# SEC-SAXS システム マニュアル (HPLC (島津 Nexera/Prominence-i)版 2020.07.10)

# 内容

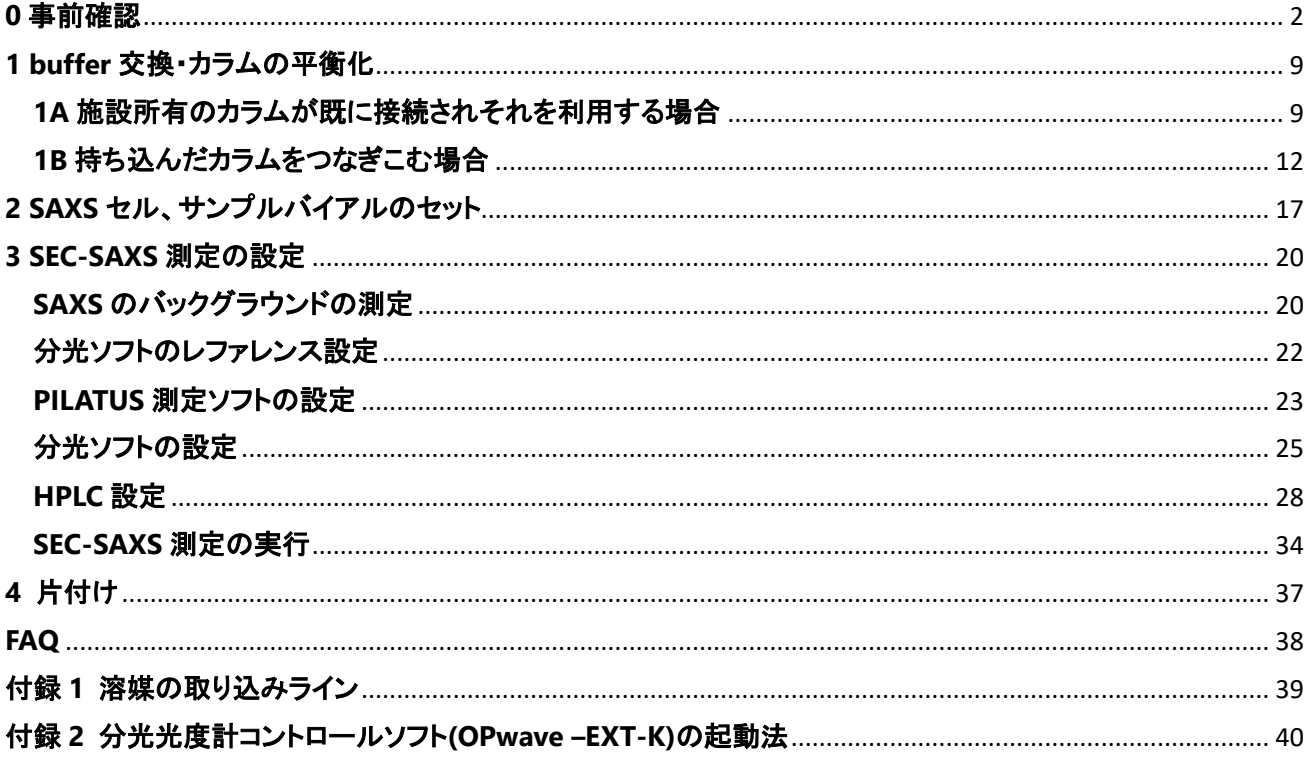

### <span id="page-1-0"></span>**0** 事前確認

0-1 HPLC 本体の確認

Lab solutions (HPLC 制御用のソフトウェア)を立ち上げると、HPLC 本体の液晶からの操作がロックされる。 バッファー交換その他で、HPLC 本体の液晶からの操作をしたいときは、液晶のカギマーク①をタッチし、②パス ワード:00000 を入力しロックを解除する。

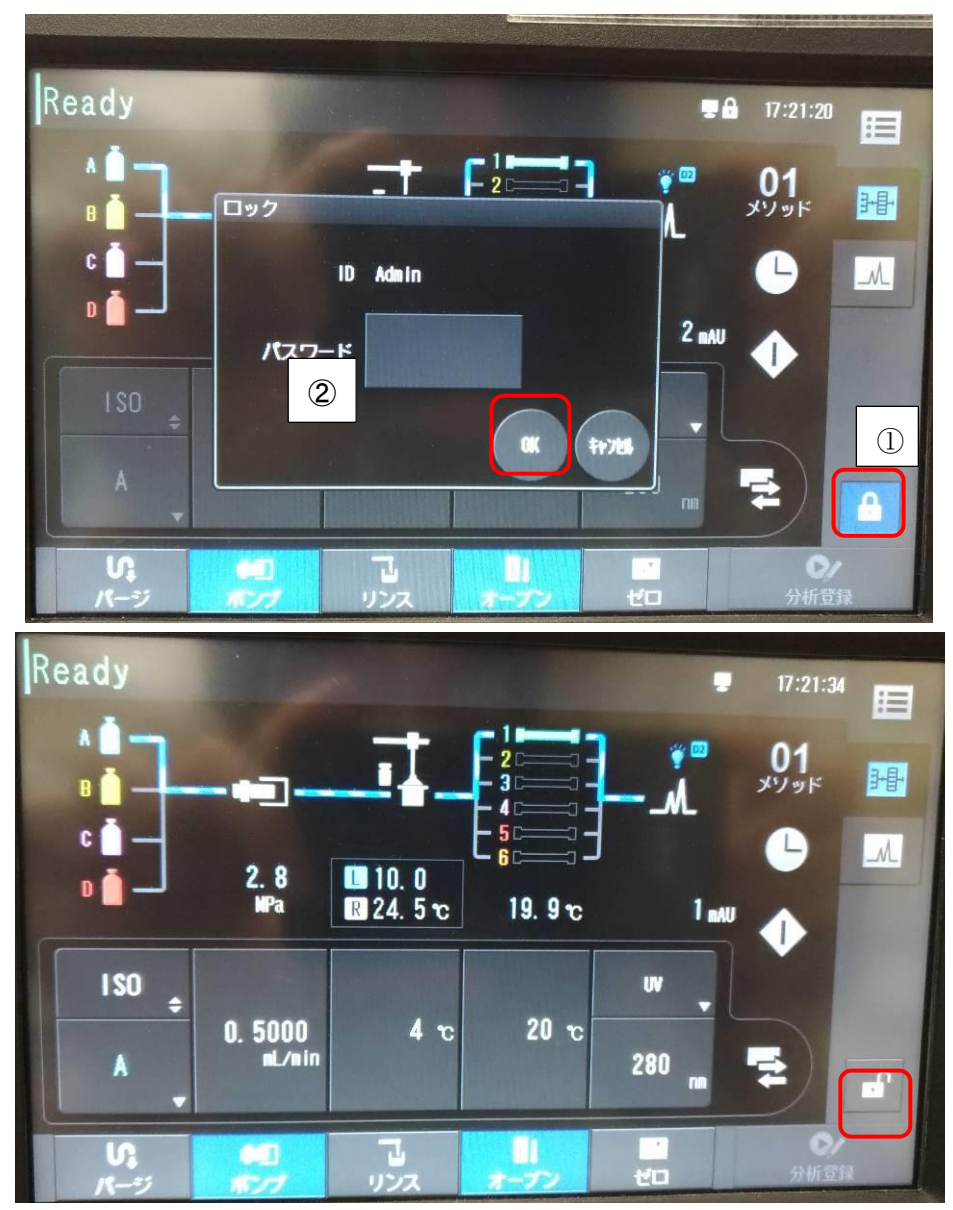

液晶画面[分析メイン画面]の溶媒ボトル部を触ってパラメータ画面のポンプタブを開き、以下を確認する。

流量:1A-7 で設定した値 圧力上限: 4.0 MPa (デフォルト:カラムによって変更) 圧力上限: 0.0 MPa (デフォルト:カラムによって変更)

ポート:A

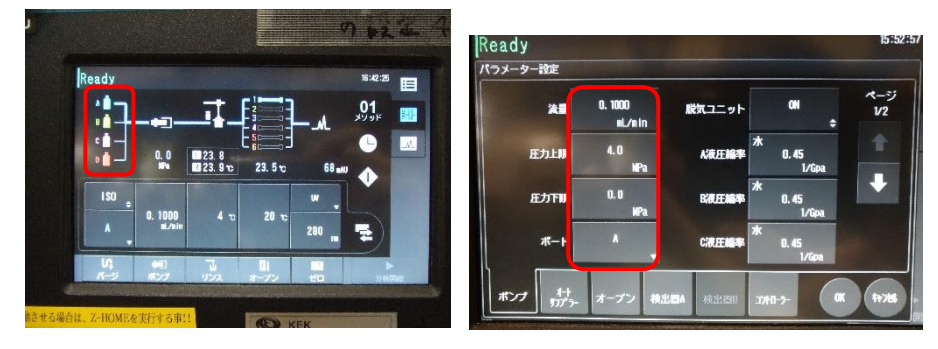

0-3

パラメータ画面のオートサンプラータブを開き、以下を確認する。

クーラーラックプレート L: ON

クーラーラックプレート R:OFF

サンプルクーラー温度:4℃(適切な値を入力する)

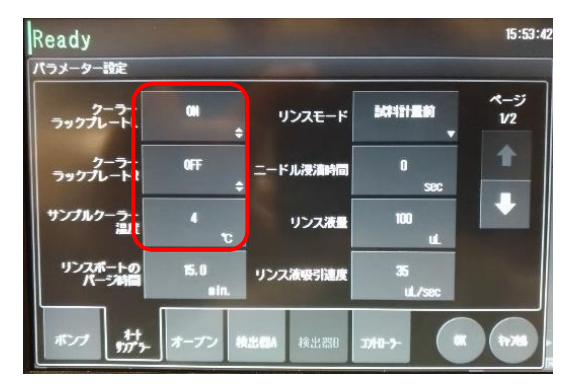

パラメータ画面のオーブンタブを開き、以下を確認する。

オーブン温度:20℃(適切な値を入力する) 上限温度: 30℃(オーブン温度 4~25℃の場合) バルブポジション:1

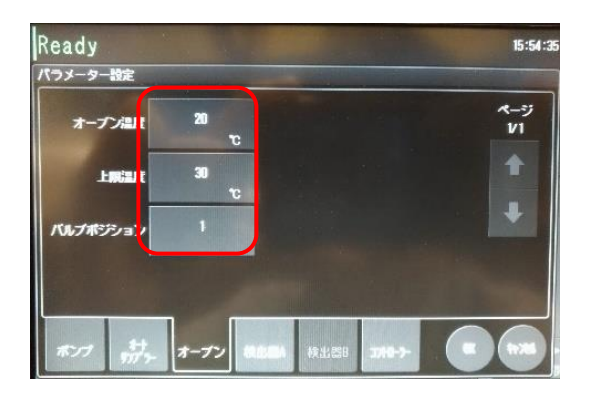

0-5

パラメータ画面の検出器 A タブを開き、以下を確認する。

波長 1:<mark>280</mark> nm ランプ:D2 セル温調: <mark>ON</mark> セル温度:30℃ [変更不可]

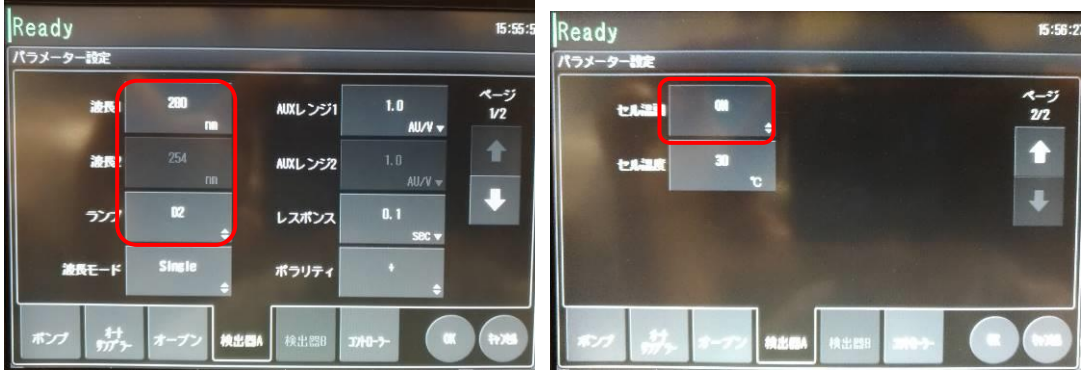

0-6

OK をタッチする。OFF であったら、オートサンプラーの温調と UV 検出器のランプが動き始め、 ラック L の温度表示が水色に、水色の電球[D2]が点灯する。

画面下の「ポンプ」(流速は適切な値に変更)、「オーブン」をそれぞれタッチしポンプ送液とカラムクーラーの温調 を開始する。(動作中はボタンが青くなる)

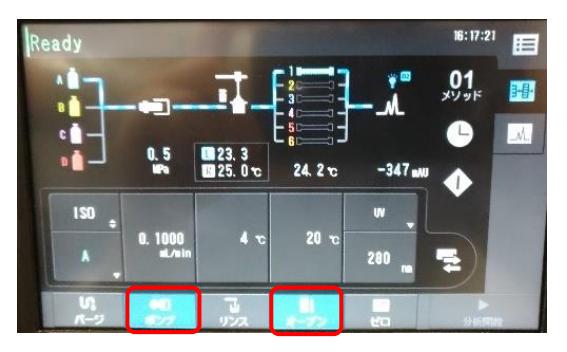

#### 0-8

HPLC の設定確認が完了後、本体の液晶をロックする。

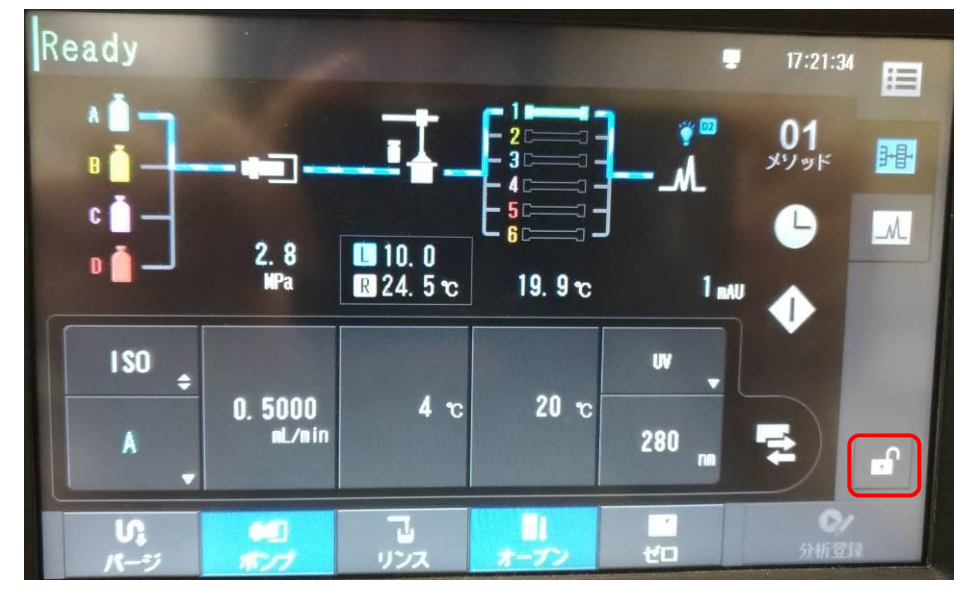

0-9 時刻の同期(HPLC コントロール PC)

LabSolution の動作している PC (制御もしくは測定 PC 上のリモートデスクトップ)の時刻と測定 PC の時刻が一 致しているかを確認する。一致していれば 0-13 へ進む。一致していなければ、LabSolution の動作している PC (制御 PC 上のリモートデスクトップ)のリモートウィンドウ右下の時計部分を右クリックし、"日付と時刻の調整"を 選択する。

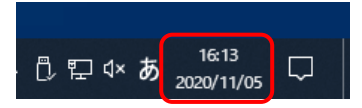

"時刻を同期する"にて「今すぐ同期」をクリックする。ビームラインごとのタイムサーバーの IP アドレスは、以下 の通りです。問題なければすぐに同期されます(エラーが出た場合でも、1,2 回繰り返してみる。IP アドレスの設 定が下記の組み合わせ通りなら問題ない)。

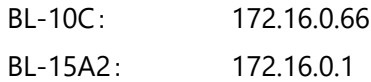

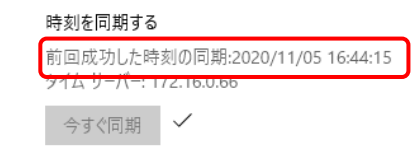

0-11

使用ビームラインと IP アドレスの組み合わせが違う場合(事情があって、BL-15A2 の HPLC を BL-10C で利用し ているような場合)、ウィンドウ右側の"別のタイムゾーンの時計を追加する"をクリックする。

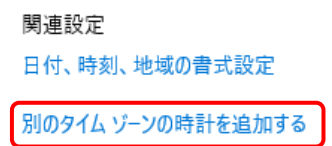

0-12

日付と時刻ウインドウ内でインターネット時刻タブをクリックし、タブ内の設定の変更をクリックする。

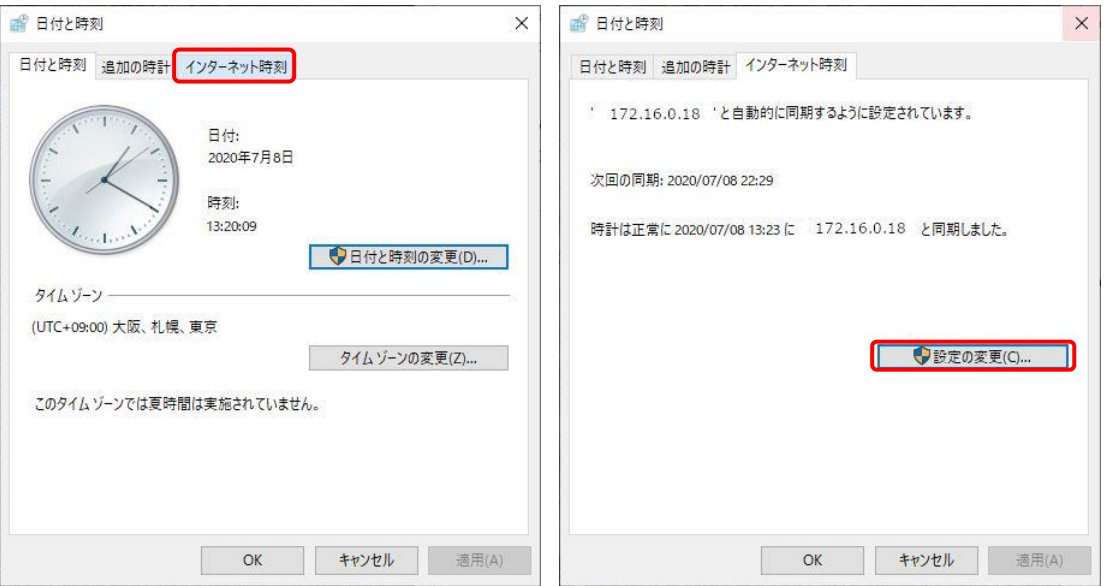

インターネット時刻設定タブ内のサーバーに、以下に示すビームラインごとのタイムサーバーの IP アドレスを入 力して、今すぐ更新をクリックする。

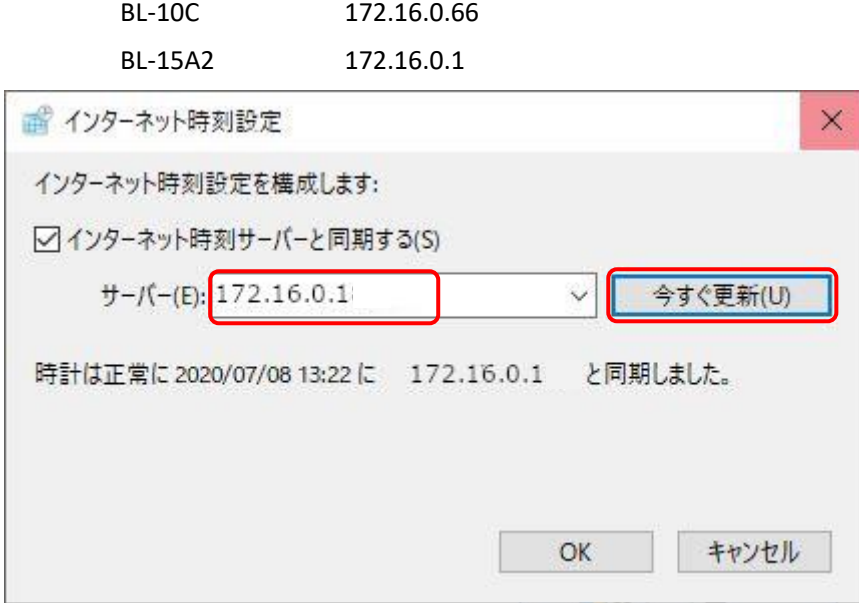

0-14 時刻の同期(分光コントロール PC)

OPwave の動作している PC (測定 PC 上のリモートデスクトップ)の時刻と測定 PC の時刻が一致しているかを確 認する。一致していれば 1 へ進む。一致していなければ、OPwave の動作している PC (測定 PC 上のリモートデ スクトップ)のリモートウィンドウ右下の時計部分を右クリックし、"日付と時刻の調整"を選択する。日付と時刻ウ インドウ内でインターネット時刻タブをクリックし、タブ内の設定の変更をクリックする。

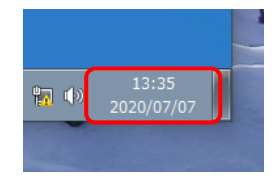

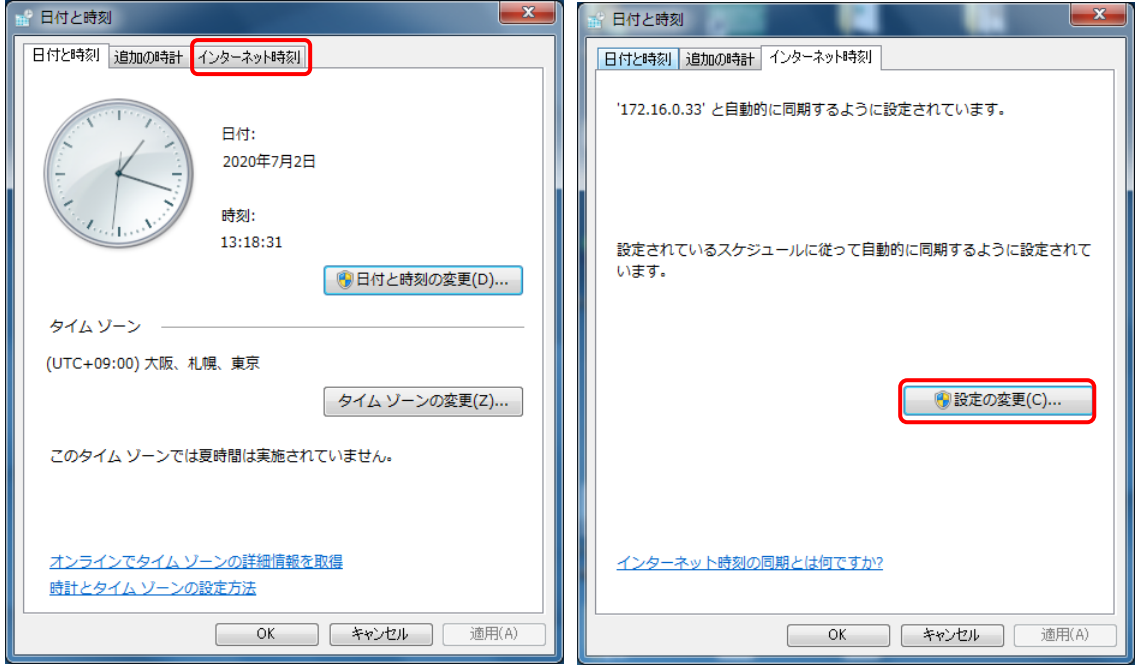

インターネット時刻設定サーバーに、以下に示すビームラインごとのタイムサーバーの IP アドレスを入力して、 今すぐ更新をクリックする。

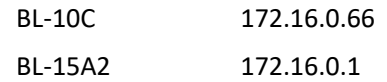

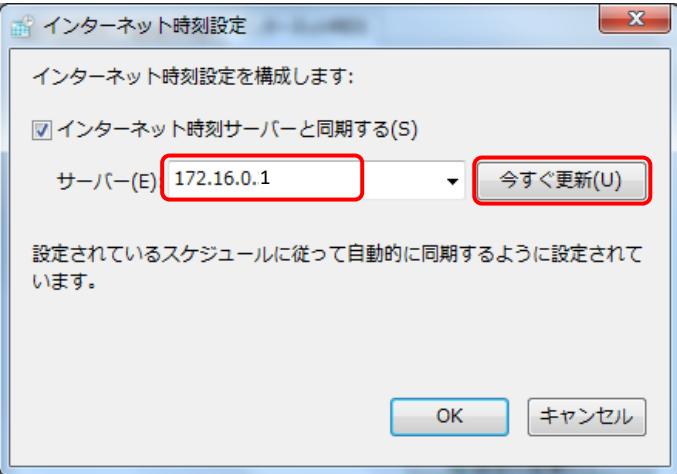

## <span id="page-8-0"></span>**1 buffer** 交換・カラムの平衡化

1A 施設所有のカラムが既に接続されそれを利用する場合

1B 各ユーザーの持ち込んだカラムを接続する場合

## <span id="page-8-1"></span>**1A** 施設所有のカラムが既に接続されそれを利用する場合

前提

システム(HPLC、分光光度計、PILATUS)はすべて接続・起動済み

カラムは接続され、MilliQ で平衡化されている(低流速で流れている)。

各ユーザーの BT 引き渡し時には原則としてここまでの状態になっている。

注意:フィルターろ過済みの buffer を使うこと。また buffer は PF(生理試料準備室)で再度脱気を行うことを推奨 します。

1A-1

Lab Station 画面の下方のデータ採取タブ中のポンプ ON ボタンをクリックし、ポンプを停止させる。[動作中:水 色、停止中:グレー]

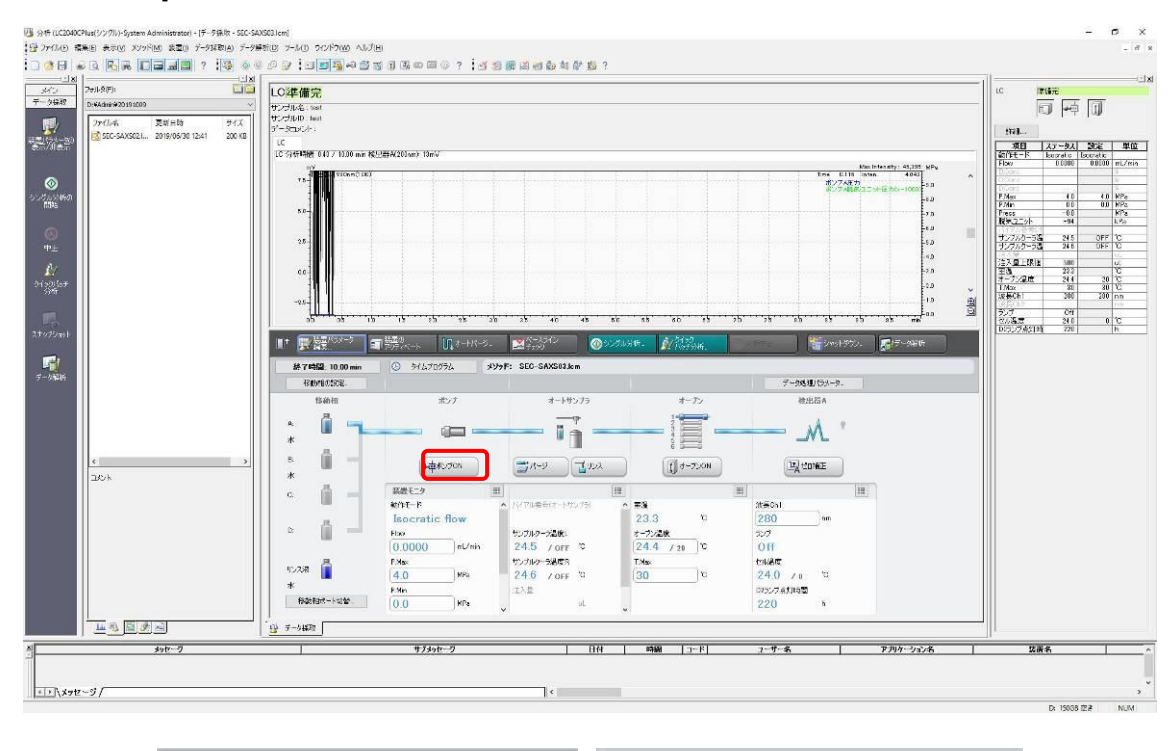

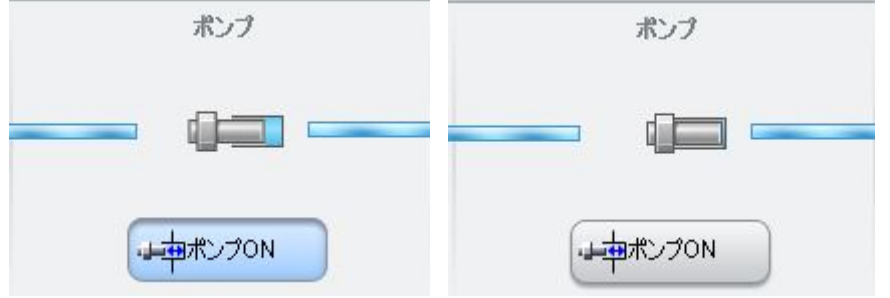

1A-2 画面右側の圧力(Press)ステータスが 0M Pa になるまで待つ。

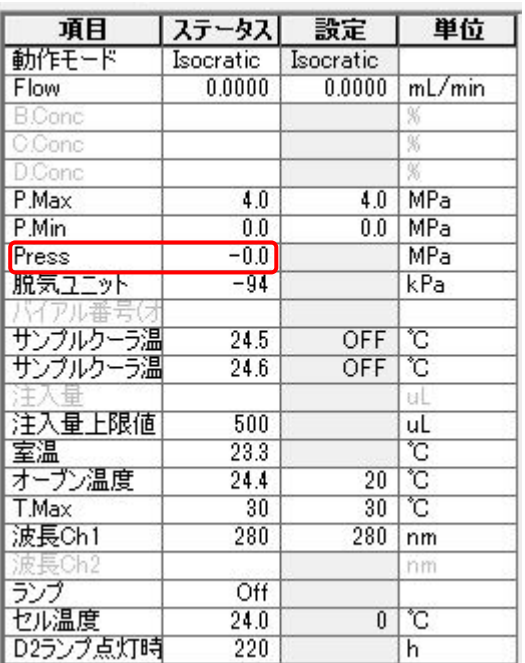

1A-3

装置上部のトレイに新しい buffer のボトルをセットし、MilliQ のボトルに入っている Solvent A(シアン)を新しい buffer のボトルに入れ、ボトルの口をパラフィルムで覆う。

1A-4

0-1 に従って HPLC 本体の液晶画面のロックを解除、[分析メイン画面]の[パージ]をタッチし、[オートパージ]画面 を開く。

[1st]、[リンス液]を ON にする(青く色が変わった状態)。

パージ時間は[1st]:A, 3min, [リンス液]:15min

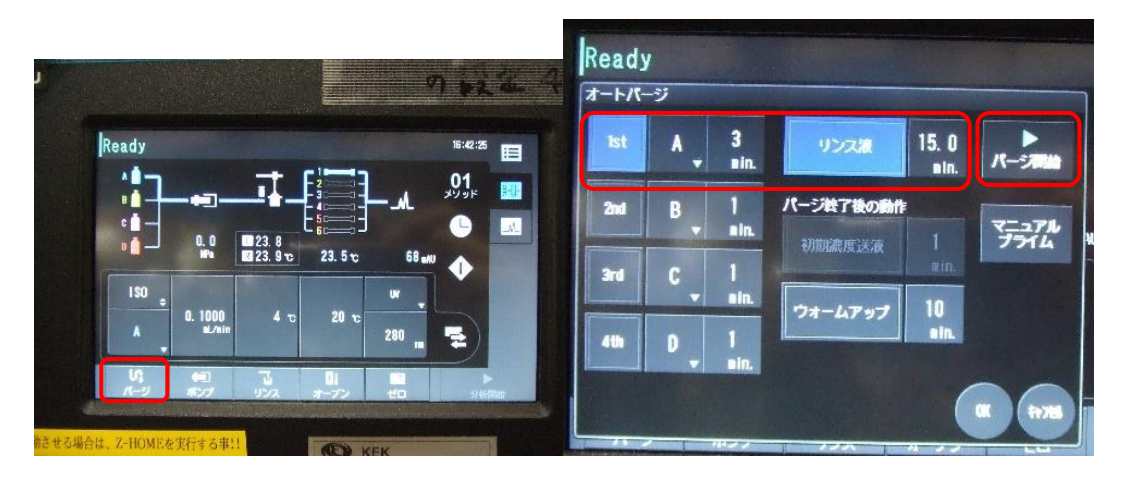

1A-5

[パージ開始]をタッチしオートパージを実行する。[実行中]画面が表示される。

1A-6

パージ終了後、[閉じる]をタッチし、[分析メイン画面]を表示に戻す。その後は 0-8 の手順に従って液晶画面を再 度ロックし、PC の Lab solutions から操作を行う。

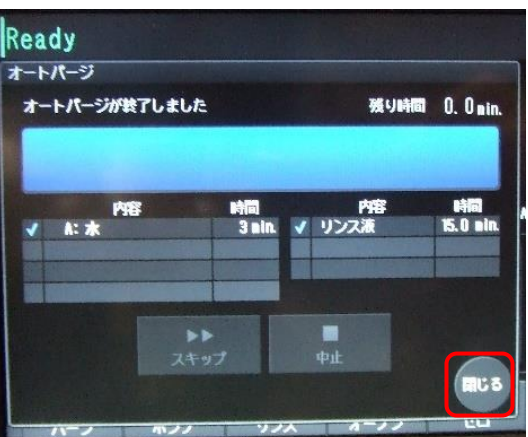

1A-7

Lab Station 画面の下方のデータ採取タブ中で流速を適切な値に変更しポンプ ON ボタンをクリックし、ポンプ送 液を開始させる。(例:Superdex200 increase 10/300 : 0.4 ~0.5 ml/分)カラム平衡化を開始。

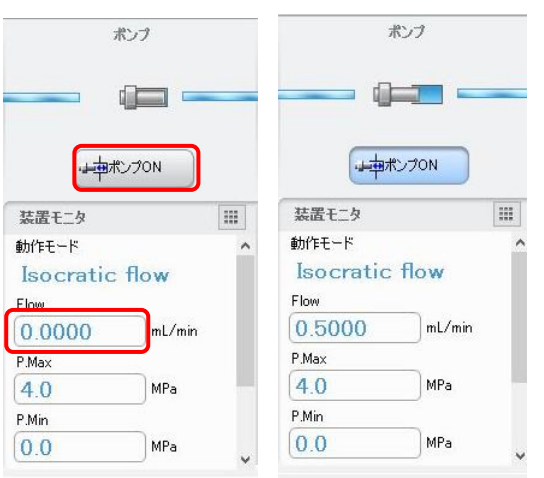

※カラムが他の緩衝液で平衡化されていた場合、

1A-1~7 までを A ラインを MilliQ で行い、1CV 程度カラムの平衡化をする。

再度、A ラインを新しい緩衝液に変えて 1A-1~7 を行う。

(実験中のリガンドなし緩衝液からリガンド入り緩衝液への交換ならいきなり 1A-1~7 を行ってもよい。)

## <span id="page-11-0"></span>**1B** 持ち込んだカラムをつなぎこむ場合

システム(UPLC, 分光光度計、PILATUS)はすべて接続・起動済み システムは MilliQ で置換されている。

注意:持ち込んだカラムはラボで緩衝液に平衡化済み

※持ち込んだカラムが 20%エタノールなどで保存されている場合 1B-1~13 までを A ラインを MilliQ のまま実行し、1CV 以上流してエタノールを除く。 再度、新しい緩衝液で 1B-1~7 を行いカラムの平衡化を開始する。

注意:フィルターろ過済みの buffer を使うこと。また buffer は PF(生理試料準備室)で再度脱気を行うことを推奨 します。

1B-1

Lab Station 画面の下方のデータ採取タブ中のポンプ ON ボタンをクリックし、ポンプを停止させる。[動作中:水 色、停止中:グレー]

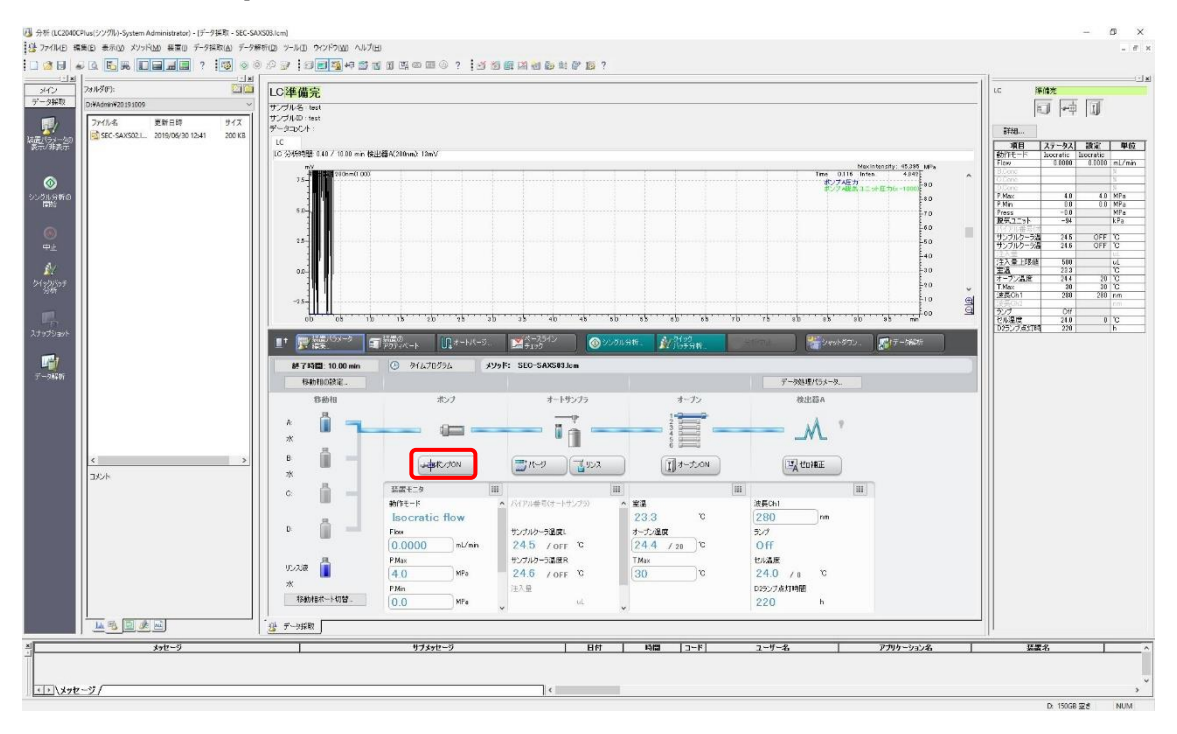

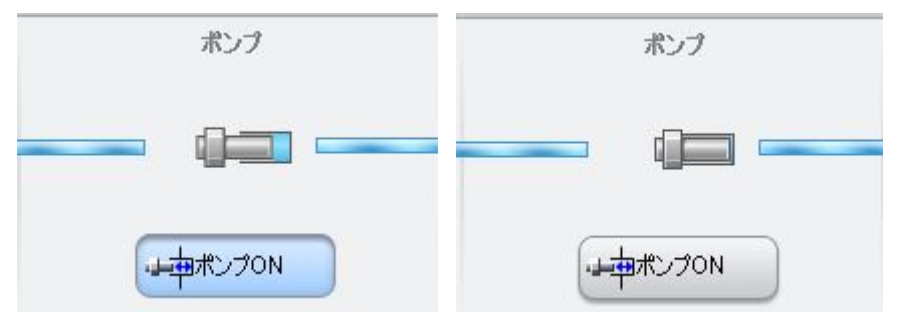

# 1B-2 画面右側の圧力(Press)ステータスが 0M Pa まで待つ。

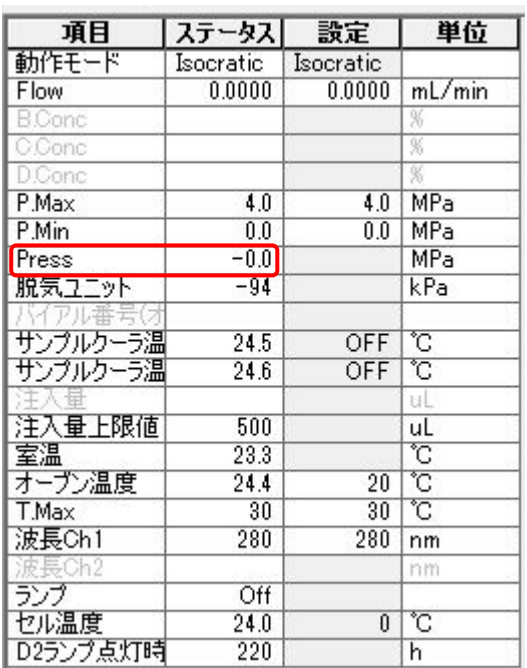

1B-3

装置上部のトレイに新しい buffer のボトルをセットし、MilliQ のボトルに入っている Solvent A(シアン)を新しい buffer のボトルに入れ、ボトルの口をパラフィルムで覆う。

1B-4

0-1 に従って HPLC 本体の液晶画面のロックを解除、[分析メイン画面]の[パージ]をタッチし、[オートパージ]画面 を開く。

[1st]、[リンス液]を ON にする(青く色が変わった状態)。

パージ時間は[1st]:A, 3min, [リンス液]:15min

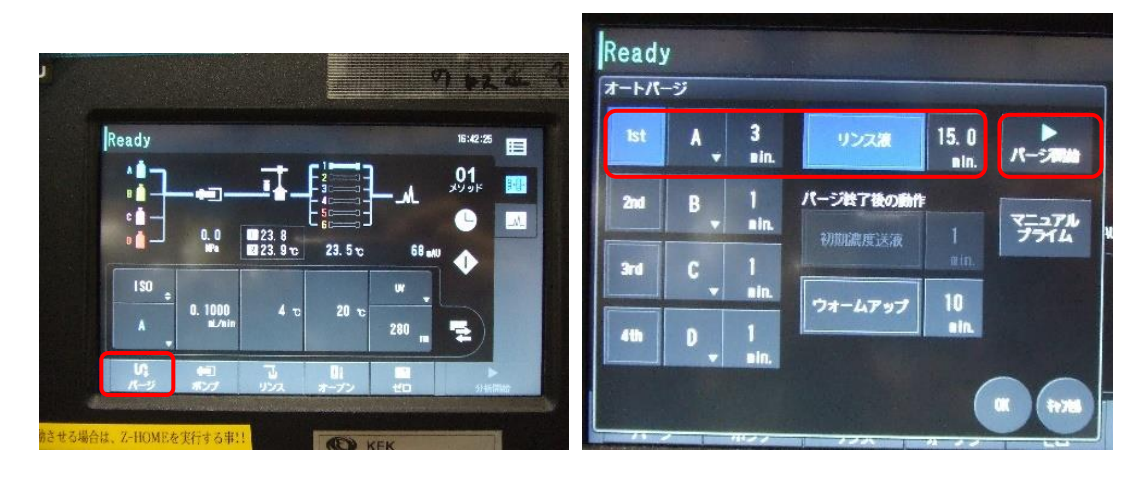

1B-5

[パージ開始]をタッチしオートパージを実行する。[実行中]画面が表示される。

1B-6

パージ終了後、[閉じる]をタッチし、[分析メイン画面]を表示に戻す。その後は 0-8 の手順に従って液晶画面を再 度ロックし、PC の Lab solutions から操作を行う。

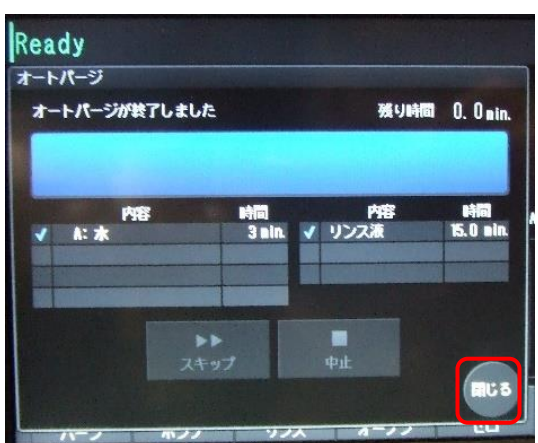

1B-7

Lab Station 画面の下方のデータ採取タブ中で流速を 0.5ml/min 程度に変更しポンプ ON ボタンをクリックし、 2~3min くらい送液し流路を buffer に置換する。 (既にカラムを付けて平衡化を行う場合は 1C.V.以上流す。)

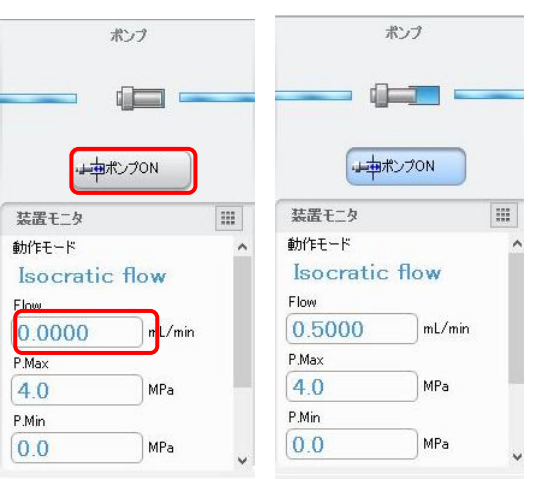

1B-8

約 2~3min 後、流量を 0.2 ml/min 程度に設定し、流量を変更する。

1B-9

HPLC 本体右側のカラムオーブンを開き、HPLC ライン 1 のユニオンを外す。 (接続部は 1/16 インチコネクター(No.10-32UNF、GE 社 Tricorn カラムなど直接接続可能)

1B-10

カラム inlet にメタルの HPLC ライン(下側の 1:上流)から buffer を滴下して接続部分を満たす。

1B-11

カラム inlet とメタルの HPLC ラインを接続する。チューブを軽く押し付けながら締め、締めたらチューブを引っ張 って外れないか確認する。

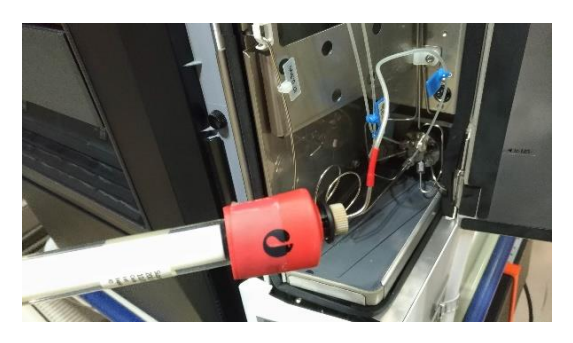

1B-12

同様にカラム outlet の接続部に溶液が満たされるまで待ち、カラム outlet と HPLC ラインを接続する。チューブ を軽く押し付けながら締める。締めたらチューブを引っ張って外れないか確認する。

1B-13

カラムクーラーにカラムを収める。下から上に流れるように取り付ける。取り付け金具はないので養生テープで 固定する。

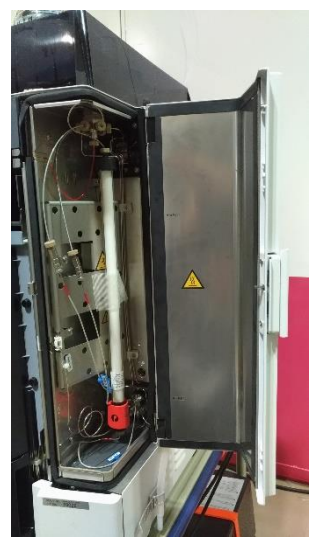

1B-14

inlet outlet 付近をキムワイプでふき取り、観察し漏れがないかを確認する。 カラムクーラーの扉を閉める際に、チューブを噛みこまないようにチューブを押し込んでおくこと

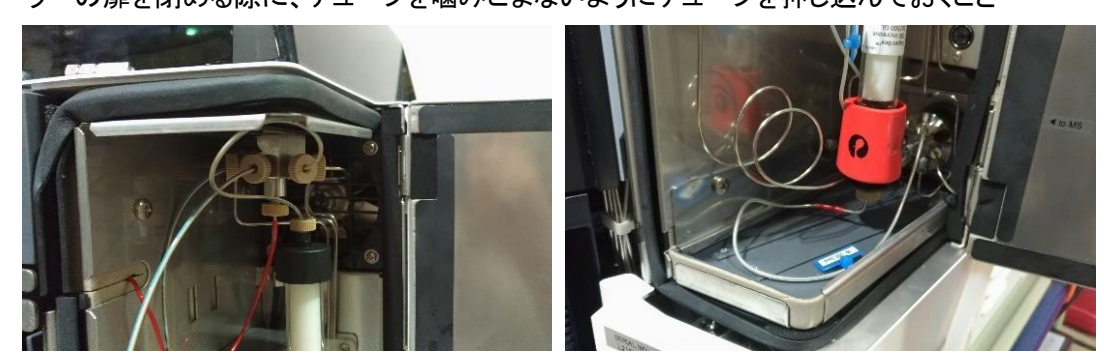

接続後に、流速を元に戻してカラム平衡化を開始。

# <span id="page-16-0"></span>**2 SAXS** セル、サンプルバイアルのセット

2-1

MilliQ を用いて絶対散乱強度への規格化を行う場合は必要な測定(ダーク、空気、空セル、MilliQ 水)を実施し、 その後、ぺリスタポンプ・エアポンプを用いてセルを洗浄・乾燥させる。

2-2

セルは下の写真の様にフィッティングが両側にさせる様になっている。先にセルの出口側にシリコンチューブをと りつけ**(**フィッティングの黒色**)**、シリコンチューブは廃液容器(ポリビーカー)で廃液を受けられるようにする。シリ コンチューブを廃液容器に、廃液容器は実験定盤に養生テープなどで固定し、実験中にこぼれないようにするこ と。

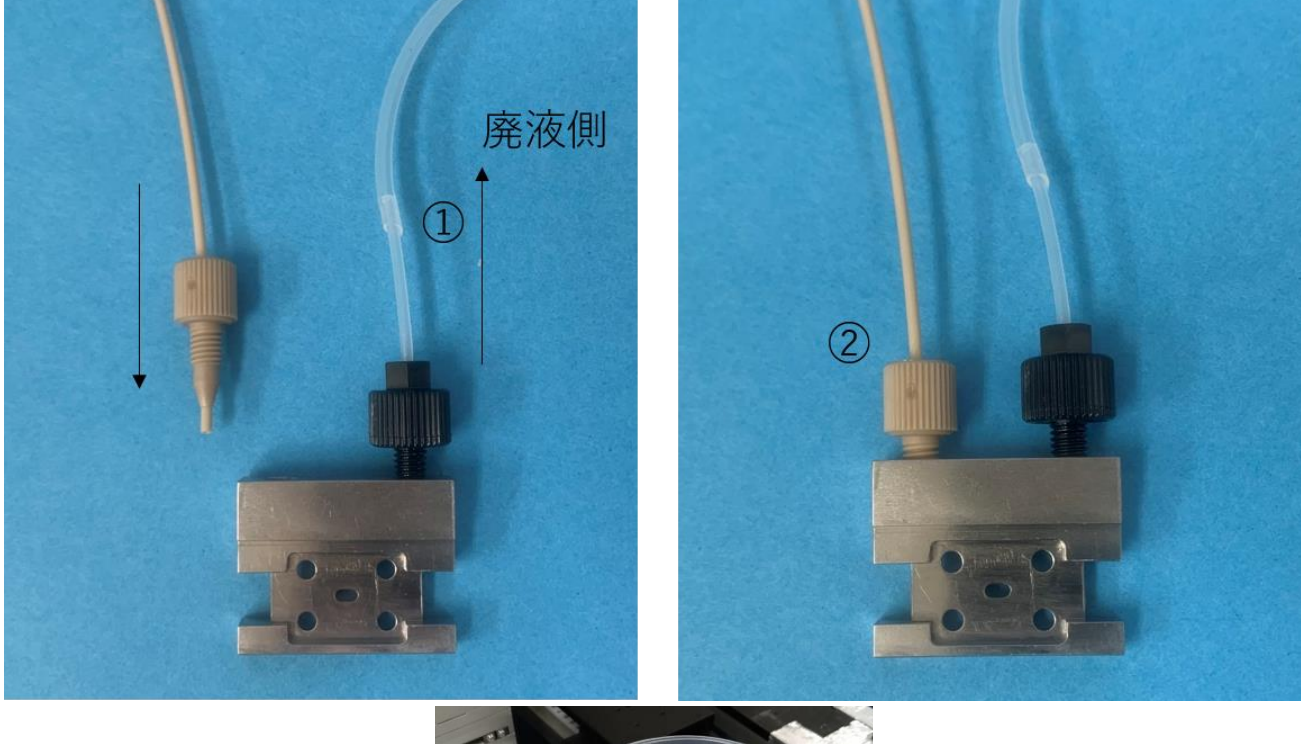

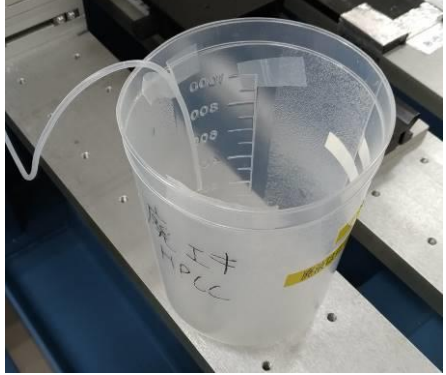

HPLC の PEEK チューブ(クリーム色)にフィッティング(クリーム色)を使って SEC-SAXS 用のセルに接続する。(P14 ページの写真②)

**(**注意**)** セルの窓部に圧力がかかり、窓剤が割れてしまうため **2₋2** と **2-3** の順番を逆にしない。

 $2 - 4$ 

セル、流路の中に気泡がないのを確認後、セルホルダにセルを置き、軽く押さえながらセルホルダのセル固定 用イモネジ(2 か所)を締める。また PEEK チューブに過大なテンションがかからないように注意すること。

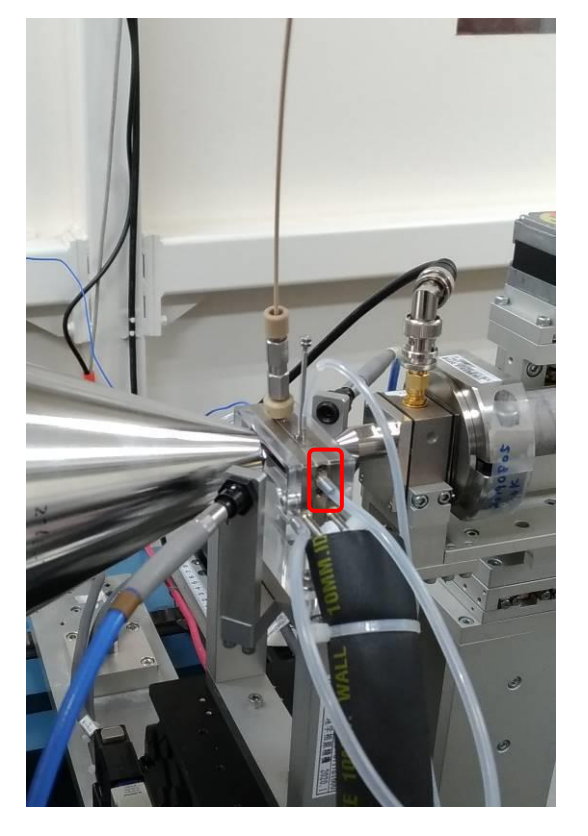

2-5 サンプルをバイアルに分注

サンプルは遠心後の上澄あるいは、フィルターにかけておくこと

インジェクト量+10ul 以上を専用のガラスバイアル(waters Total Recovery (P/N:186000385c))に入れる。(最大 インジェクト量は 500ul)

底面から数 mm 上から吸い上げるので細くなった部分に泡を入れないようにすること。

イエローチップを使用したほうが簡単、泡が入った場合は振って追い出すことも可能

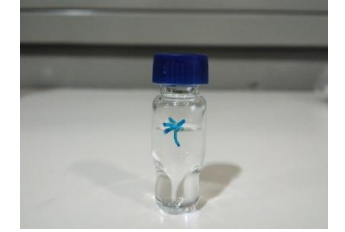

2-6 バイアルをオートサンプラーに置く

オートサンプラーのラック A(左側)を引き出し。手前のプレート 1 の 1 番にバイアルをセットする。(手前の左側が 1)[ラック B は使用しないこと]

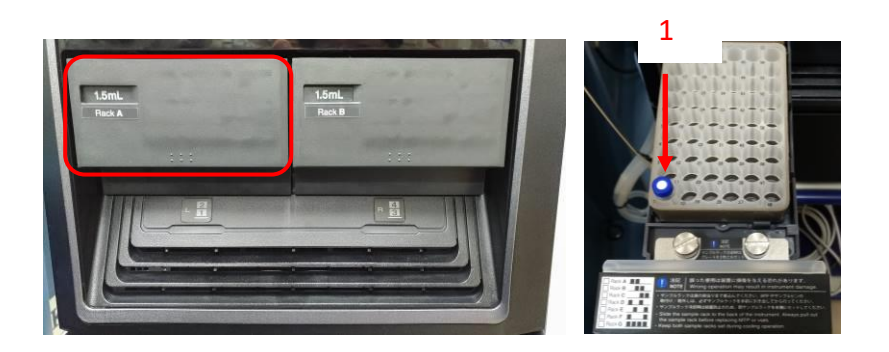

#### <span id="page-19-0"></span>**3 SEC-SAXS** 測定の設定

SEC-SAXS 測定のためには、システム(HPLC, 分光光度計、PILATUS)を開始する必要がある。

現在、本システムを利用する場合は HPLC の開始を実験者自身で確認後、マニュアル操作で PILATUS の測定 と、分光測定を同期して開始する。

なお、PILATUS は、BL の測定 PC から操作し、HPLC、分光光度計は実験ハッチ内のそれぞれの PC をリモートデ スクトップによって実験ハッチの外から操作する。

## <span id="page-19-1"></span>**SAXS** のバックグラウンドの測定

3-1 流速を下げる

HPLC の流速をピーク測定時(0.1ml/min)に下げ圧力が安定するまで(2~3分)待つ。

(BL-10C では 0.05 ml/min と読みかえること)

3-2

PILATUS 測 定 ソフト の "Control program mode" を "Pilatus with shutter control" に す る 。

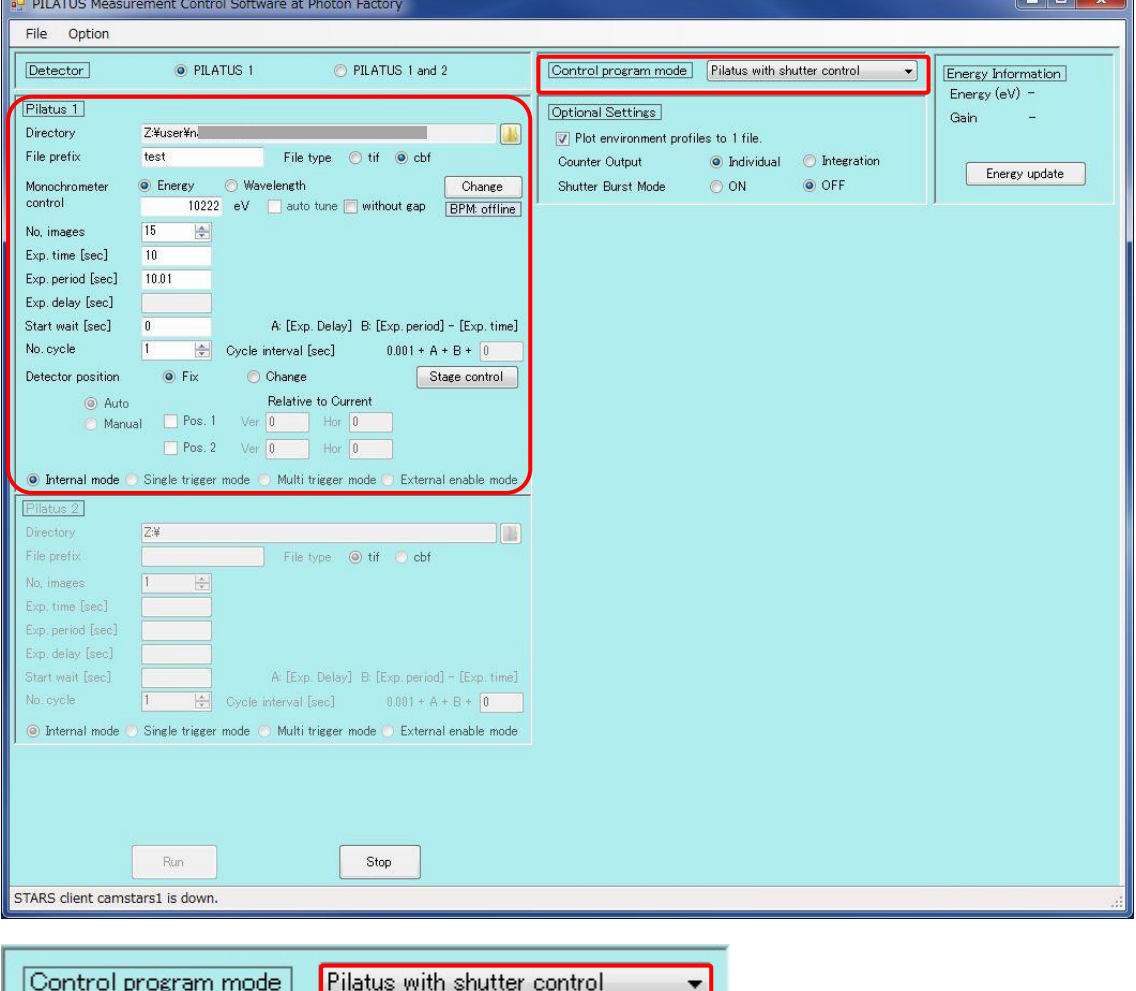

3-3 バックグラウンドの SAXS データを測定する。(10sec x 15 枚程度)[BL-10C では 20sec]

PILATUS Measurement Control Software at Photon Factory (PILATUS 測定ソフト)の設定は以下のよう

Directory 要設定 File Prefix 要入力 Monochometer control Energy / Wavelength どちらか選択、カラム内に数値を入力 (波長変更の必要がなければ調整後の値そのまま) File type cbf を選択(SAngler 以外でも処理する場合は tif) No.images 15 Exp. Time 10(default, BL-10C では 20) Exp.period 10.01(default, BL-10C では 20.01) Exp. delay :"PILATUS with shutter control"では入力不可 Start wait 0:(SEC-SAXS では 0) No.cycle 1:サイクル数 (SEC-SAXS では 1) internal mode にチェックする。

(開始前に SAXS セルが正しくセットされているか確認後、実験ハッチを閉じ X 線を出せるようしておくこと) Run をクリックし測定開始する。

3-4

測定終了後、PILATUS 測定ソフトの"Control program mode"を"SEC-SAXS-UV measurement"にする。これに より、PILATUS 測定と分光光度計の測定を同期させることができる。

Control program mode | SEC-SAX-UV measurement  $\overline{\phantom{a}}$ 

# <span id="page-21-0"></span>分光ソフトのレファレンス設定

3-5

OPwave+EXT-K (分光のソフト)ウインドウ内の積分時間が 1sec であることを確認。

(なってなければ、分光装置の再調整が必要->付録 2 あるいは OPwave マニュアル p.5 参照) OPwave+EXT-K でライブモードになっていることを確認する。

Menu の隣のアイコンがグレーになりスペクトルが更新されていればライブモード

Menu の隣のアイコンが緑の時はアイコンをクリックしライブモードを開始する。

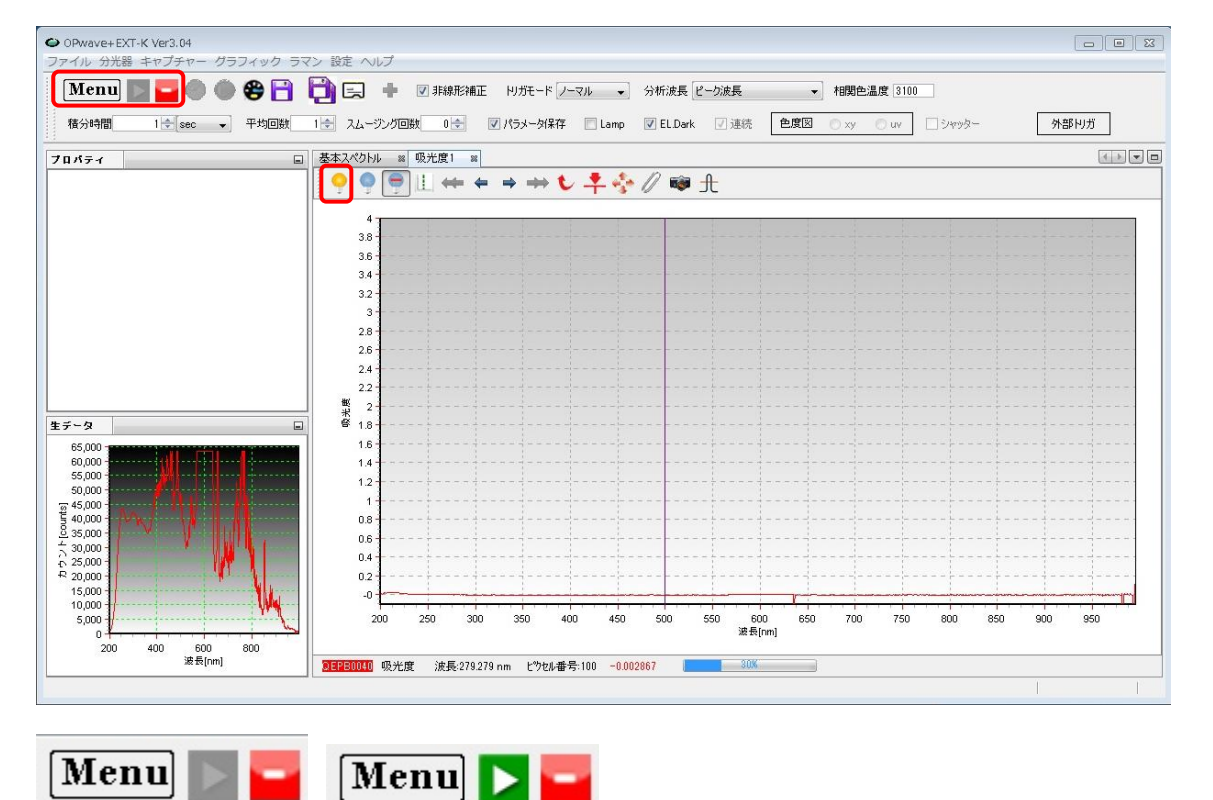

3-6

SAXS が正しくセルホルダーに入り buffer が流れていること、流速が 0.1ml/min(BL-10C では 0.05 ml/min)を確 認したのちにレファレンス取得(黄色の電球)アイコンをクリックし分光のベースラインを取得する。

一例として以下のような測定を行う。

Superdex200 increased 10/300 を使用 0~14 ml(0~28 min)までは流速 0.5ml/min、14~16.5 ml(28~53min)までは流速 0.1ml/min (測定したいピーク部分で流速を落として測定する。) [BL-10C では 14~16.5 ml(28~78min)まで 0.05ml/min] このとき、X 線 (expose 10sec/image, exp period 10.01sec)、 分光測定の回数は X 線の 2 倍 5sec 間隔としている。 (BL-10C ではそれぞれ 20sec/image, 20.01sec , 10sec 間隔) トータルの測定回数は 53 x 60 / 10.01 = 318 (X 線) [ BL-10C では 78 x 60 /20.01 = 234] 53 x 60 / 5 +1 = 637 (分光測定) [BL-10C では 78 x 60 /10 +1 = 469]

# <span id="page-22-0"></span>**PILATUS** 測定ソフトの設定

3-7

PILATUS 測定ソフトの"Control program mode"が"SEC-SAXS-UV measurement"であることを確認する。

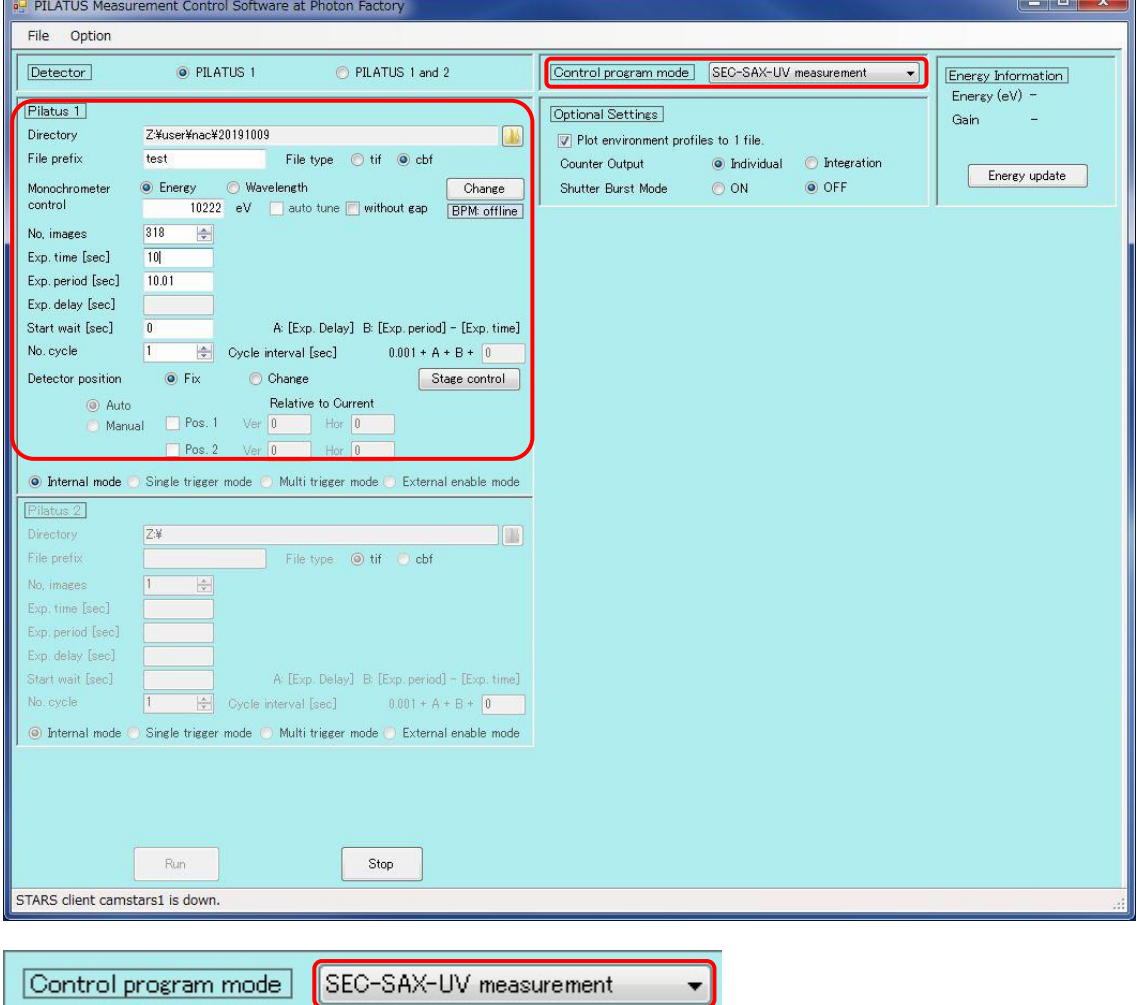

PILATUS Measurement Control Software at Photon Factory (PILATUS 測定ソフト)の設定は以下のよう

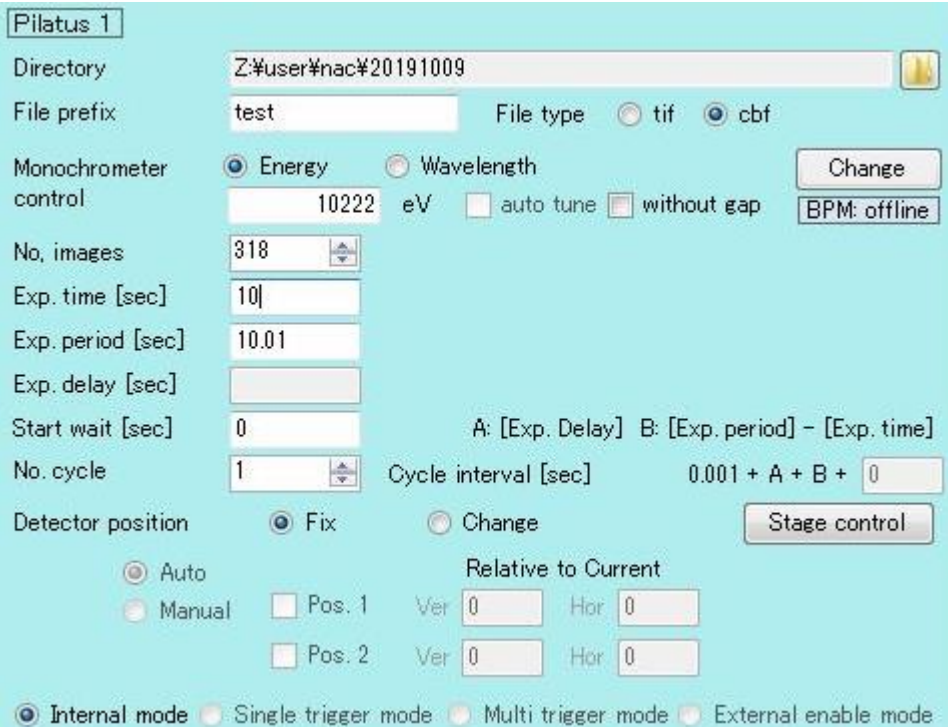

Directory 要設定:データの保存先

File Prefix 要入力:ファイル名

File type cbf を選択(SAngler 以外で処理する場合は tif)

Monochometer control Energy / Wavelength どちらか選択、カラム内に数値を入力

(波長変更の必要がなければ調整後の値そのまま)

No.images 318: 測定回数を入力[BL-10C では 234]

Exp. Time 10: 測定時間 [BL-10C では 20]

Exp.period 10.01: 測定間隔[BL-10C では 20.01]

Exp. delay:"SEC-SAXS-UV measurement"では入力不可

Start wait 0:(SEC-SAXS では 0)

No.cycle 1:サイクル数 (SEC-SAXS では 1)

internal mode にチェックする。

(補足)この測定モードでは、SAXS 測定の開始と同時に分光測定もスタートするように設定できるが、SAXS と分光を別々にスタートさせたい場合は、バックグラウンド測定と同じように、"Control program mode" を"Pilatus with shutter control"に設定する。

 $\blacktriangledown$ 

Control program mode | Pilatus with shutter control

# <span id="page-24-0"></span>分光ソフトの設定

3-9

OPwave+EXT-K の Menu アイコンをクリックし、連続計測(領域波長)を選択

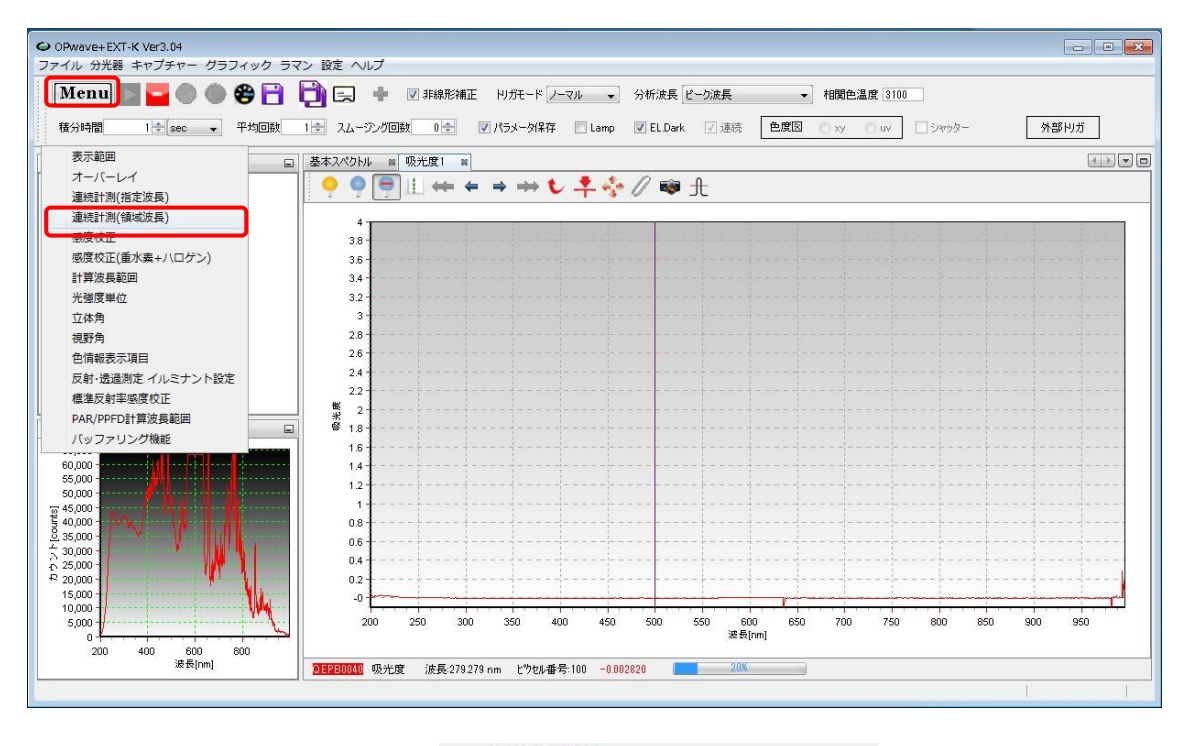

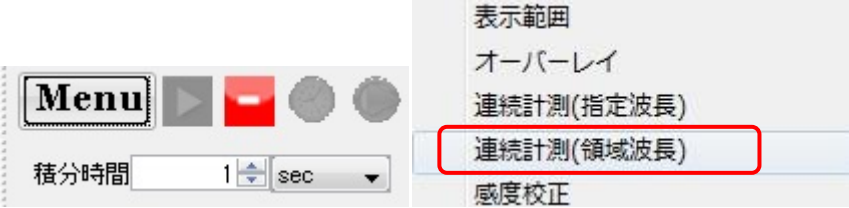

#### パラメータを以下のように設定する。

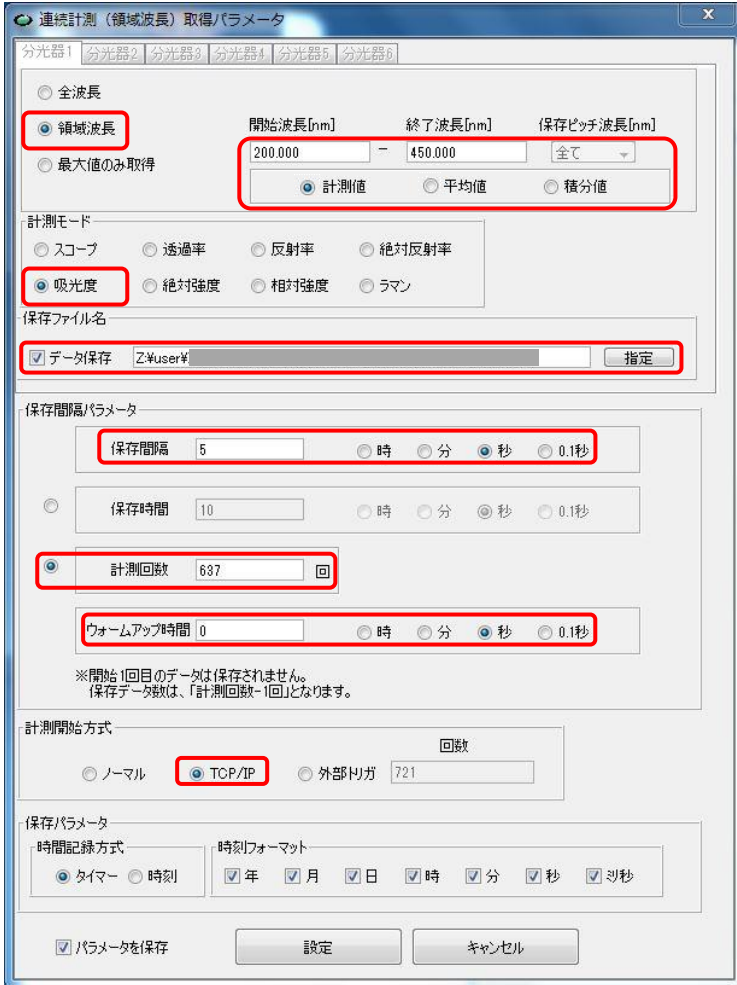

#### <mark>領域波長 200</mark> – 450 nm, 保存ピッチ: <mark>全て、計測値</mark>にチェック

[計測モード]: <mark>吸光度</mark>

保存ファイル名:データ保存にチェックをいれ、保存ファイル名を入力

[保存間隔パラメータ]

保存間隔: <mark>5 秒</mark>(単位のチェックボックスに注意)[BL-10C では <mark>10 秒</mark>]

<mark>計測回数</mark>にチェックを入れ 637 回を入力[BL-10C では <mark>469</mark>]

ウォームアップ時間: 0秒

[計測開始方式]: TCP/IP にチェックを入れる

[保存パラメータ]

時間記録方式は<mark>タイマー</mark>にチェックを入れる

時刻フォーマットは全てのチェックボックスにチェック

<mark>パラメータを保存</mark>にチェックを入れ設定アイコンをクリックする。注意を促すウインドウが出るが OK をクリックす る。

停止アイコン(赤いアイコン)をクリックしライブモードを一時停止させる。 連続時間計測のアイコン(時計のアイコン)をクリックし、測定開始待ち状態にする。

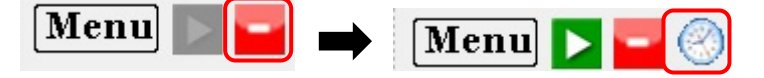

(補足)分光測定を SAXS 測定と独立にスタートさせたい場合は、[計測開始方式]を"ノーマル"に設定する。 その場合は、「設定」ボタンを押した後、ライブモードを停止させてから、以下の「測定スタート」ボタンを押せ ば、測定がすぐに開始される。

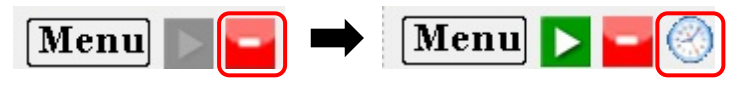

### <span id="page-27-0"></span>**HPLC** 設定

#### 3-11 (ビームタイムの最初の一回のみ)

Windows 上で D:¥Admin¥に"YYYYMMDD"フォルダを新規作成し、

D:¥Admin¥default\_method¥SEC\_SAXS02.lcm を新しい"YYYYMMDD"フォルダにコピーする。

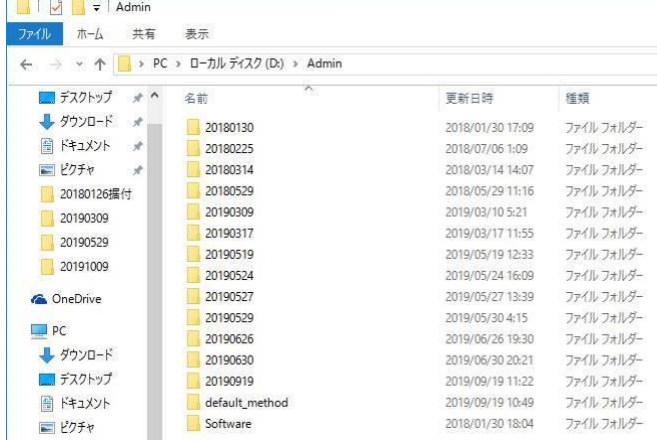

#### 3-12 (ビームタイムの最初の一回のみ)

Lab Station 画面左側のフォルダアイコンをクリックし、フォルダ選択画面を開き、3-11 で作成したフォルダを選 択する。その後フォルダ内の SEC-SAXS02.lcm をダブルクリックする。

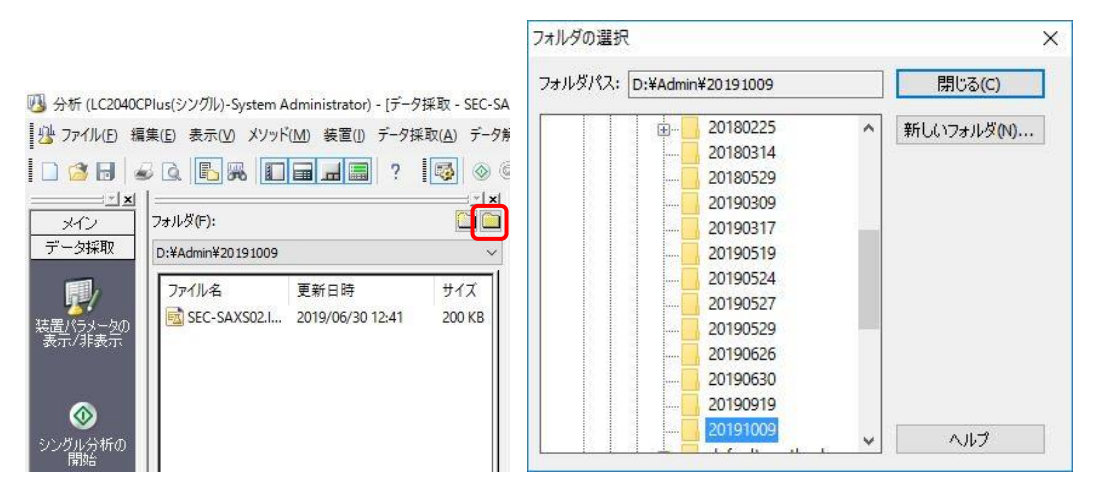

 $\overline{2}$ 

Lab Station 画面中央の装置パラメータ編集をクリックし、メソッド編集画面を開く データ採取時間タブをクリックする。

LC 終了時間: 53 min [BL-10C では 78]

を入力後、"全 Ch の終了時間にも設定"アイコンをクリックする。

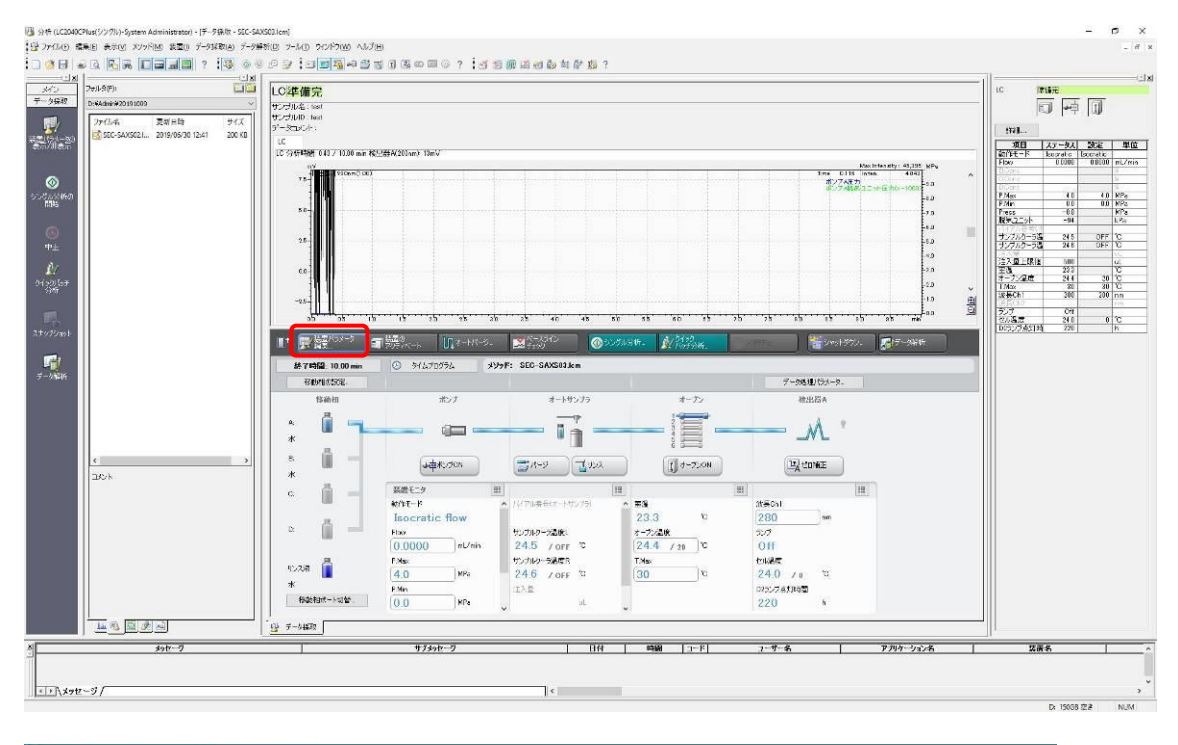

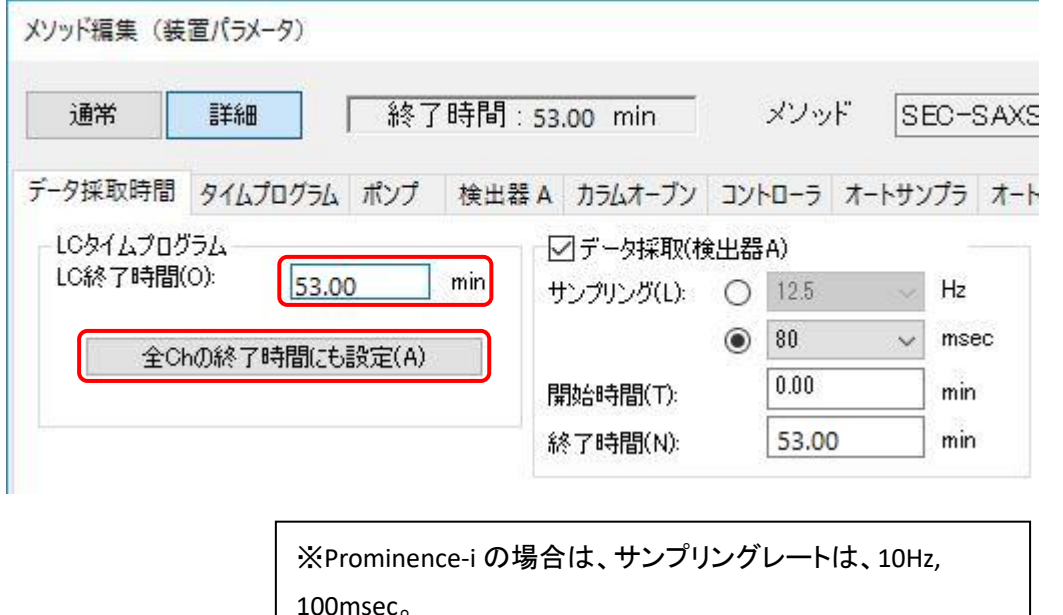

#### メソッド編集画面のタイムプログラムタブをクリックし、流速変更プログラムを記入する。

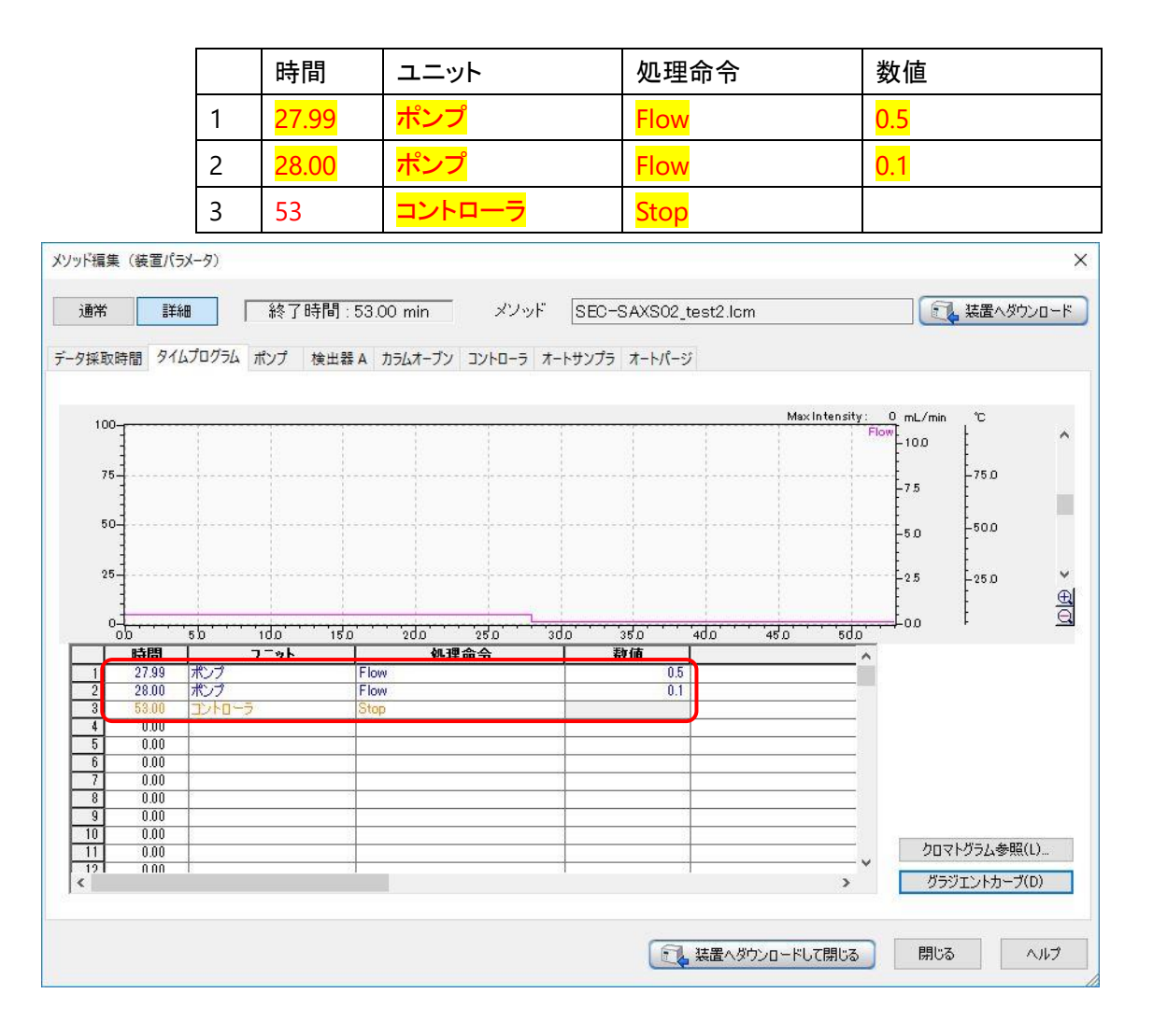

メソッド編集画面のポンプタブをクリックする。

モード:Isocratic flow

Flow:0.5 ml/min [イニシャルの流速]

ポート:A

移動相:水

г

P.Max:4.0 MPa [カラムのマニュアルに記載]

P.Min: 0.0 MPa [カラムのマニュアルに記載]

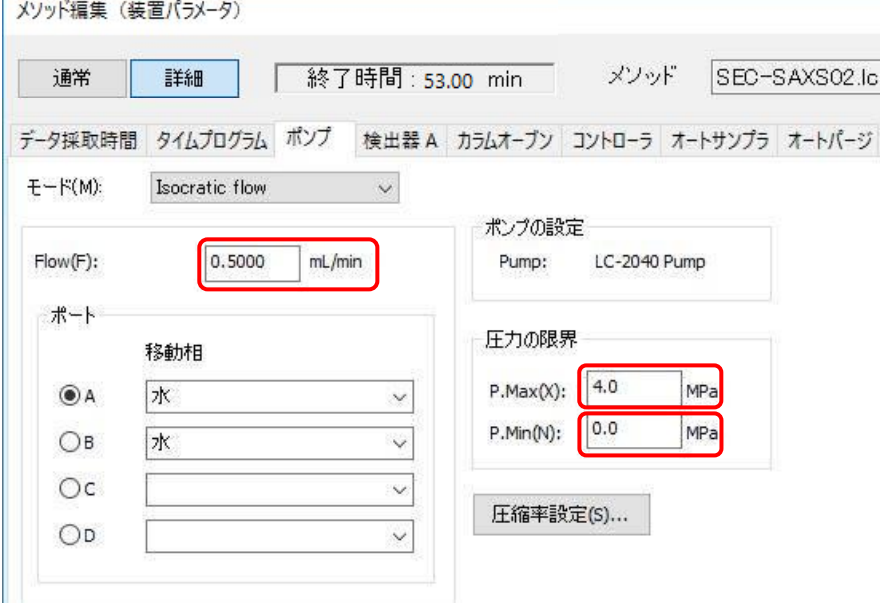

メソッド編集画面の検出器 A タブをクリックする。

# セル部温調温度: 30℃ [チェックされているのを確認] 波長 Ch1: <mark>280</mark> nm

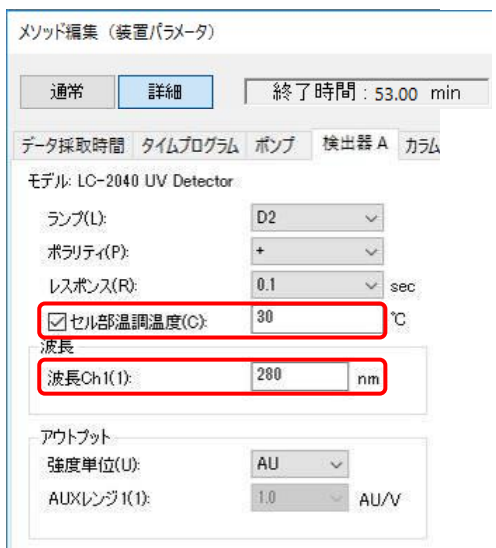

3-17

メソッド編集画面のカラムオーブンタブをクリックする。 カラムオーブンにチェックが入っているのを確認 オーブン温度: 20 ℃[適当な値を入力] 上限温度: 30 ℃[オーブン温度 4~25℃の場合]

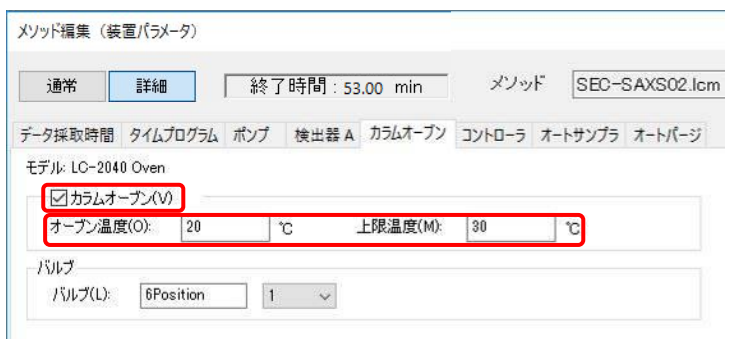

メソッド編集画面のコントローラタブをクリックする。 脱気ユニットにチェックが入っているのを確認

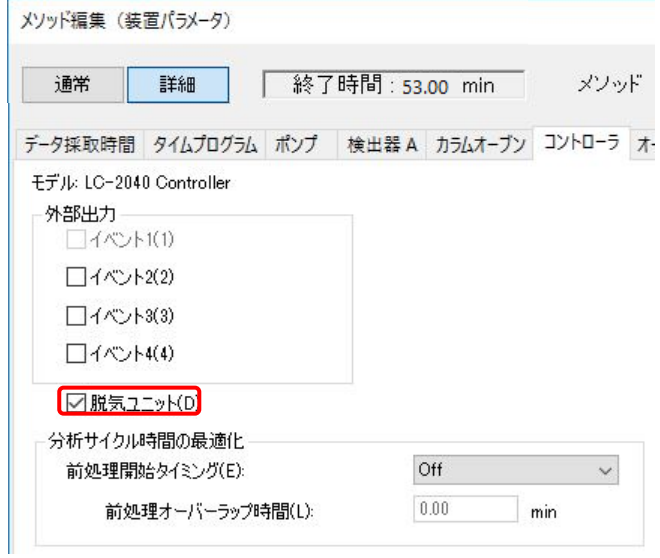

#### 3-20

メソッド編集画面の"装置へダウンロードして閉じる"をクリックし、編集したメソッドを HPLC 本体に読み込ませる。

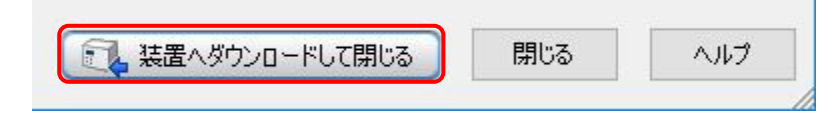

3-21

Lab Station のメニューバー ファイル→メソッドファイルに名前をつけて保存を選択し、

#### 編集したメソッドを別名保存する。

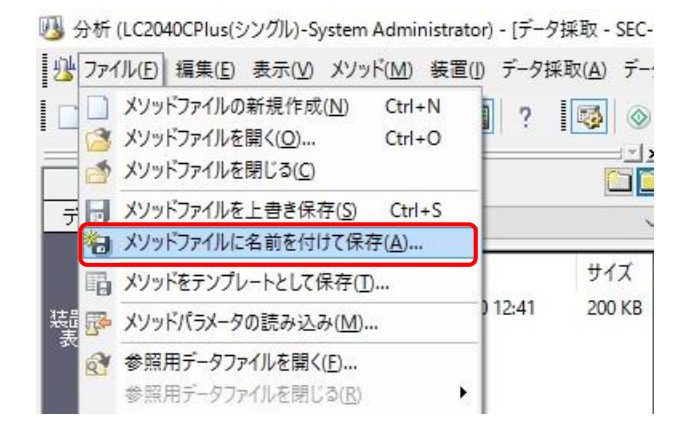

# <span id="page-33-0"></span>**SEC-SAXS** 測定の実行

3-22

SAXS セル、サンプルバイアルのセットの再確認を行い、実験ハッチを閉じ、DSS を開く。

3-23

Lab Station 画面中央の装置のアクティベートをクリックし、HPLC をメソッド初期条件で動作を開始させる。 動作開始するとボタンが青く変化する。

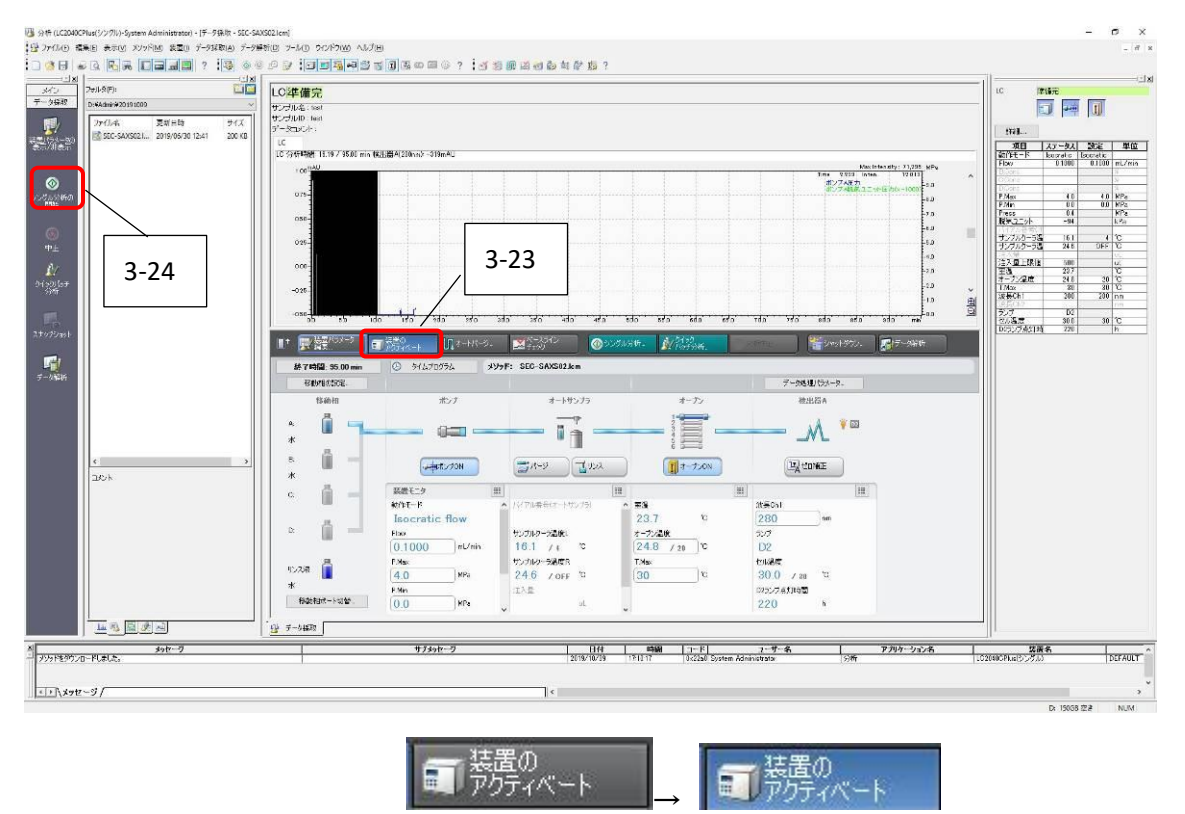

#### 3-24

Lab Station 画面左のシングル分析の開始をクリックし、シングル分析ウィンドウを開き、各パラメータを入力

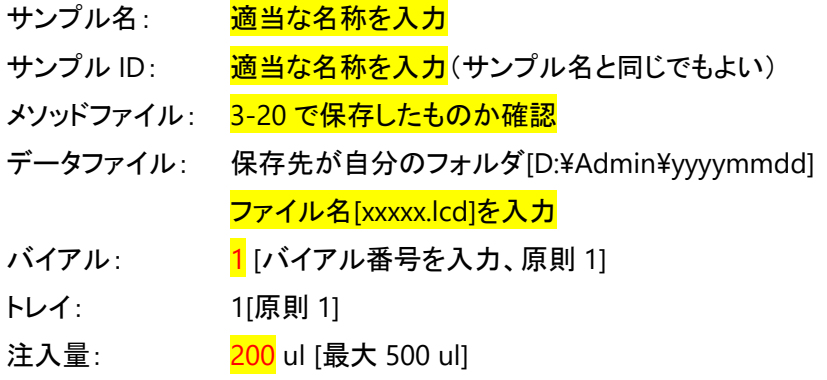

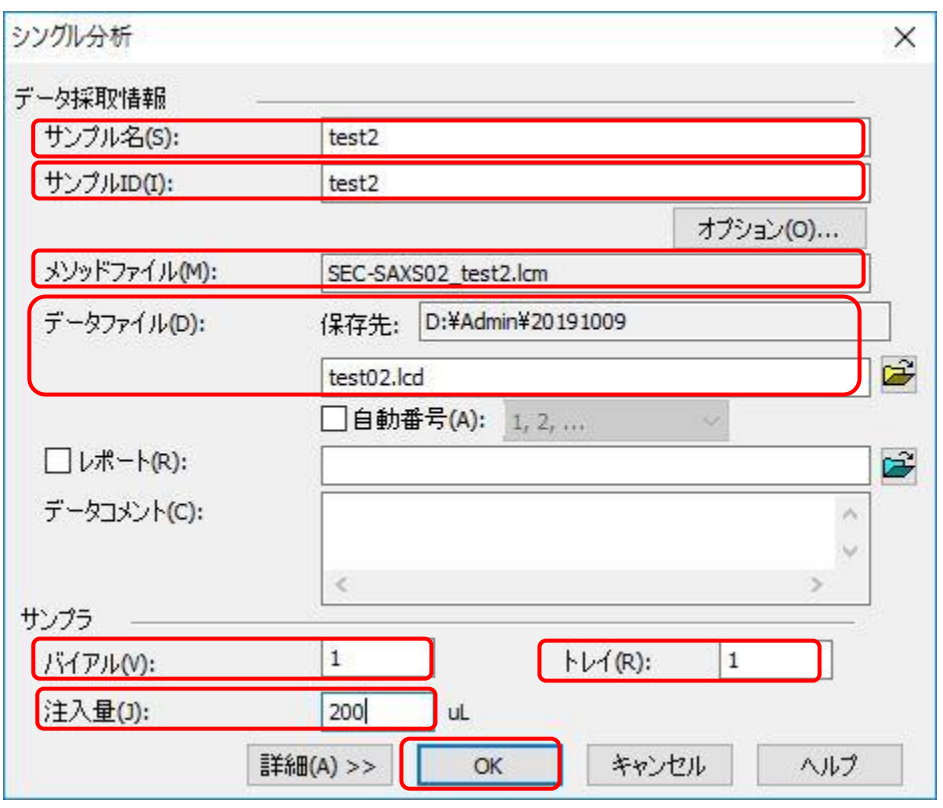

シングル分析ウィンドウの OK をクリックすると HPLC のインジェクションがスタートする。 インジェクション開始すると LabStation 画面に LC 分析中と表示される。

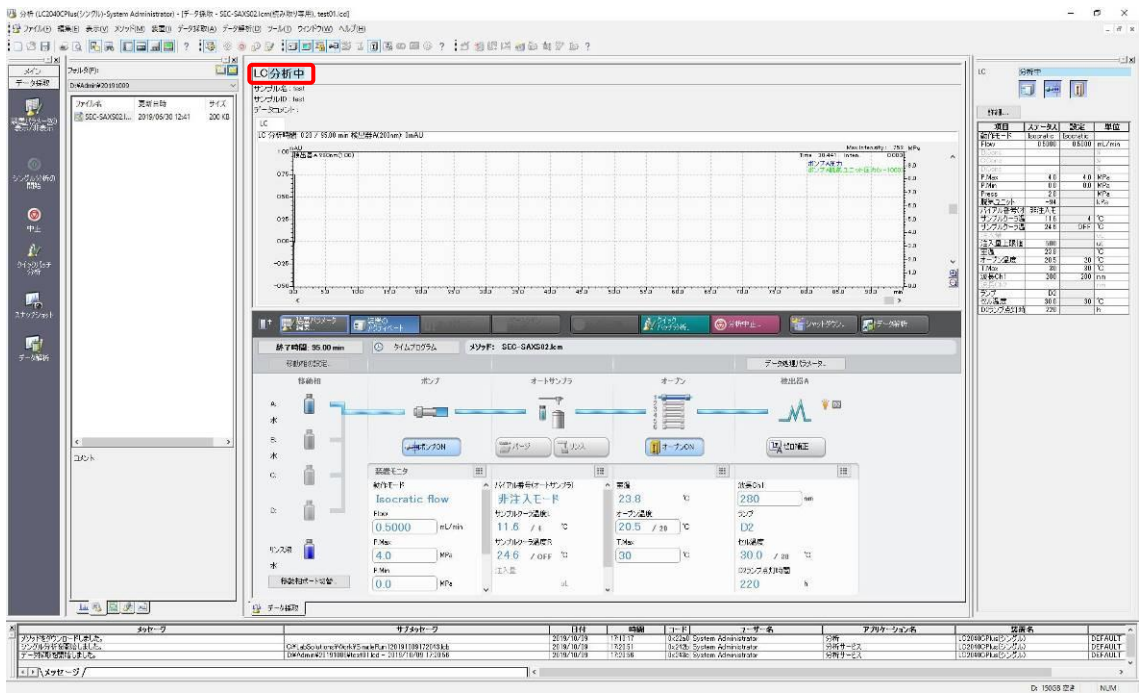

LC分析中

HPLC インジェクション開始後すぐに、PILATUS 測定ソフトの Run アイコンをクリック、測定中はウインドウの一部 がピンク色になり、PILATUS のビューワーソフトで測定イメージが更新される(measurement mode)。

3-25

PILATUS の測定開始と同期して OPwave+EXT-K の測定を開始していることを確認する。測定中はプログレスバ ーが進み、スペクトルも更新される。

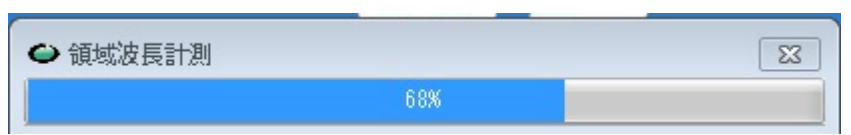

3-26

測定終了後、初期条件の流速でポンプは動き続けるため、流速を適当な値に戻して洗浄・再平衡化をする。

3-27

OPwave+EXT-K,終了のウインドウが出るので"OK"をクリック、その後、緑のアイコンをクリックして、ライブモード を再開させておく。

3-28

別の buffer に平衡化する際には 1, へ戻る。同一の buffer で測定を繰り返す場合は、2-4 へと戻り、それ以降 のプロセスを繰り返す。

#### <span id="page-36-0"></span>**4** 片付け

4-1

A ラインを MilliQ に交換する。[1A-1~7 参照] その後、低流速(0.05ml/min 程度 Superdex200 increase10/300 の場合)で MilliQ を流す。 持ち込みのカラムの場合は、流速 0.2mL/min 程度に設定してカラムを取り外す。(下流側を外して栓をした後、 上流側を栓する) \*MilliQ の残量に注意

4-2 廃液(ポリビーカー、ガロン瓶)、チップ、バイアルの廃棄 廃液(ポリビーカー、ガロン瓶)、チップ、バイアルは実験者の責任で廃棄してください。 廃液は化学試料準備室、チップ・バイアルは生理試料準備室に廃棄場所があります。 廃液は 2 次洗浄液までは回収、その後、容器は水道水ですすぎ生理試料準備室流しの隣においてください。

4-3

セルを HPLC から外し、ぺリスタポンプを使用して洗浄・乾燥させてください。 ユニオン、フェラルなども塩などが析出してこないよう MilliQ で軽く洗浄してください。

セルが破損したり、窓に汚れが見られる場合は、その旨をログノートなどに記入しておいてください。

# <span id="page-37-0"></span>**FAQ**

1) 分光のドリフトが大きい

流速によってベースラインは変化します。

一定流速で流していてもドリフトが大きく安定しない場合は SAXS のセルを交換して下さい。

2) OPWave-EXT-K がフリーズした。

付録 2 を参照して OPWave-EXT-K の立ち上げと初期設定を行う。

3) OPWave-EXT-K と PILATUS 測定ソフトが同期しない。

OPwave が動作しているパソコンから、Flow のソフトを切ってください。

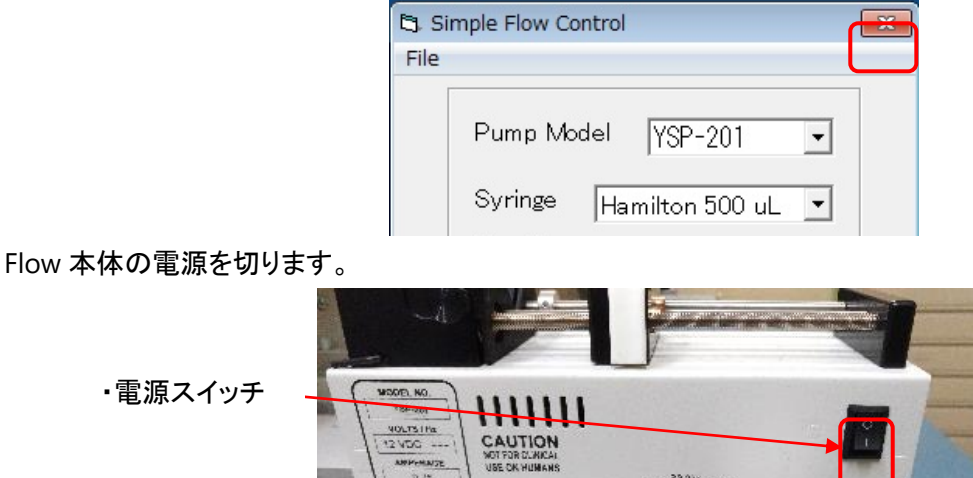

CE A

Flow 及び分光光度計が接続されている、ハッチ内のノート PC から、Flow に繋がっている USB を抜きます。分 光光度計に繋がっている USB ケーブルは抜かないでください。以下の写真でどちらかの USB ケーブルになりま す。

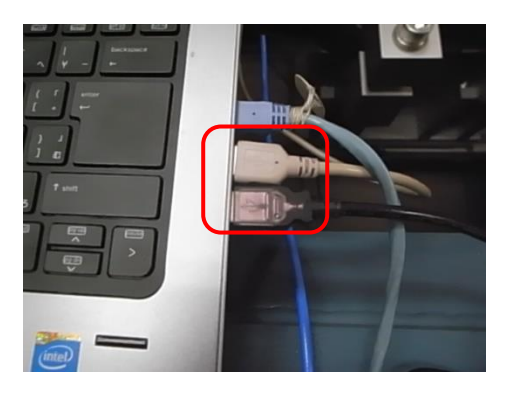

# <span id="page-38-0"></span>付録 **1** 溶媒の取り込みライン

溶媒の取り込みラインは 5 本存在。

Solvent A(シアン)、B、C、D:溶媒ライン→B、C、D は使用しない(常時 50%エタノール) RINSE(黒):リンス

装置使用中は以下のようにしてください。

※取り込みラインのボトルを移す際は、送液停止後に行ってください。

(1)保管時

20%Et-OH:A(シアン)、RINSE(黒) (2)水の時 Milli Q Water:A(シアン)、RINSE(黒) (3)バッファーの時 Milli Q Water:RINSE(黒)

バッファー:A(シアン)

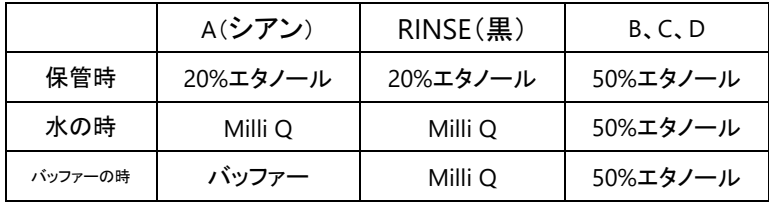

#### <span id="page-39-0"></span>付録 **2** 分光光度計コントロールソフト**(OPwave –EXT-K)**の起動法

1.1. OPwave+EXT-K アイコンをダブルクリックして測定用ソフトを起動する。

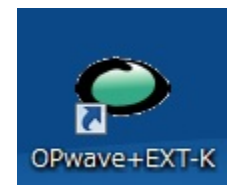

1.2. OPwave+EXT-K (分光のソフト)ウインドウ内の積分時間が 1sec であることを確認し、なっていなければ 1sec に変更する。

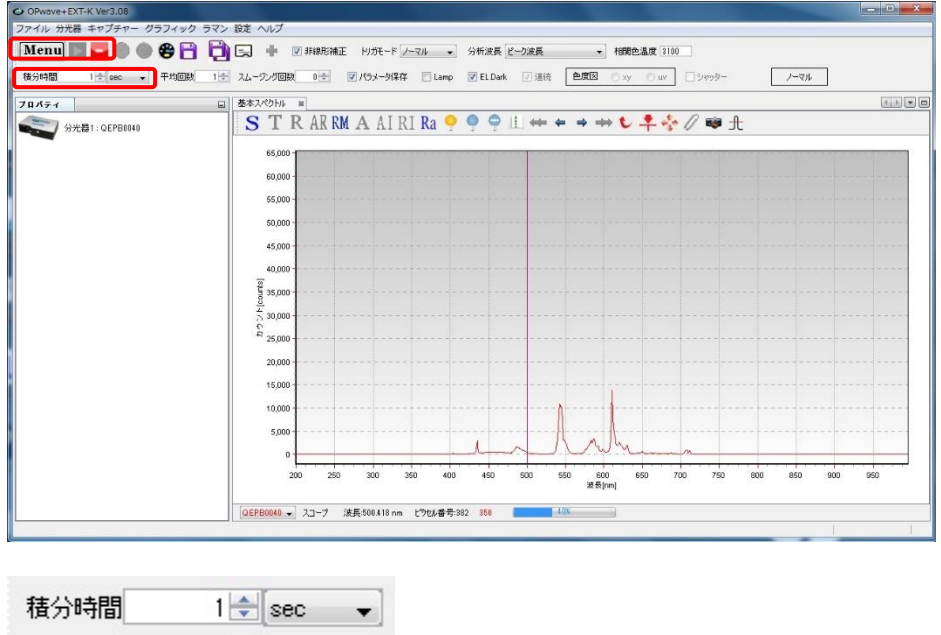

1.3. OPwave+EXT-K でライブモードになっていることを確認する。Menu の隣のアイコンがグレーになりスペクト ルが更新されていればライブモード Menu の隣のアイコンが緑の時はアイコンをクリックしライブモードを開 始する。

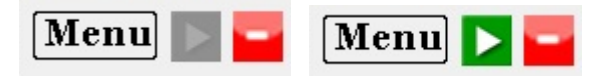

1.4. 分光光度計を遮光した状態(分光器につながっている光ファイバーを外し、保管用のキャップをする)でダー ク保存アイコン(青い電球)をクリックし、ダークシグナルを保存し、マイナスダークアイコン(青い電球に白い 横線)をクリックしダークシグナルを差し引く。マイナスダークした状態ではマイナスダークアイコン(青い電球 に赤い横線)になる。

やり直す場合はマイナスダークアイコンをクリックしてからやり直す。

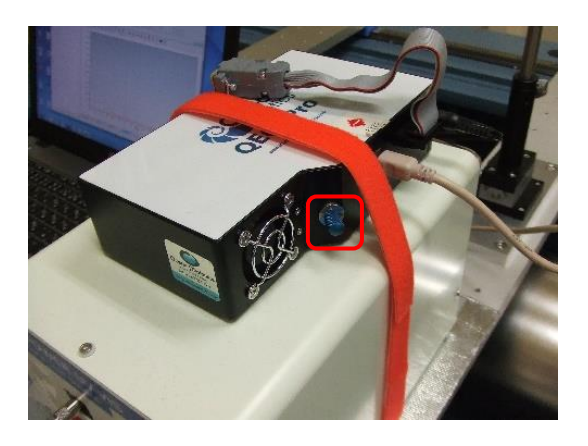

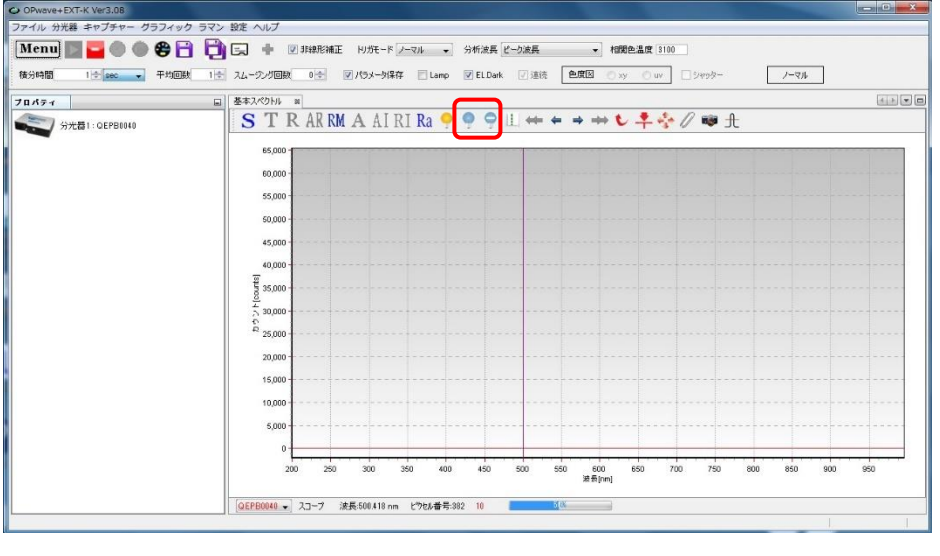

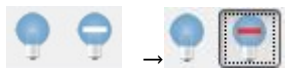

1.5. 再度光ファイバーを接続し、光源のシャッターボタンを押しシャッターを開く。

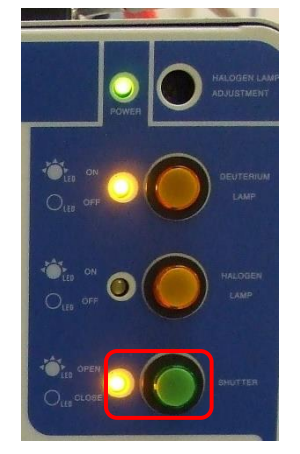

1.6. X 線の調整終了後(セルの位置合わせ)に、使用するセルに MilliQ(吸収が多い場合は緩衝液)を入れてセ ルホルダに設置する。

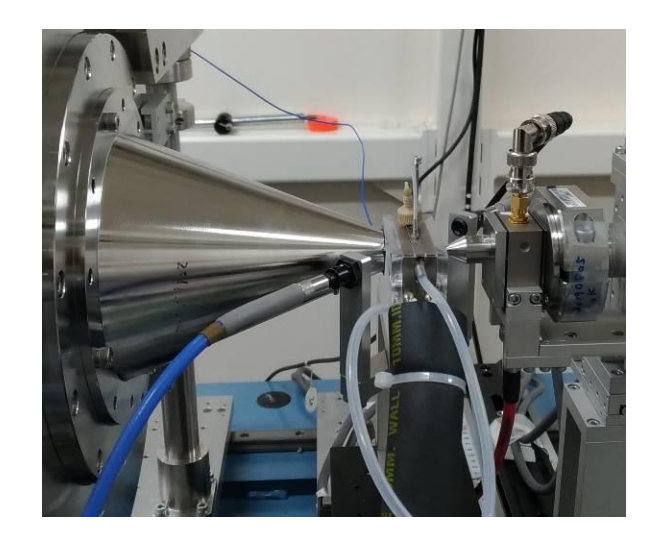

1.7. OPwave+EXT-K 内で基本スペクトルタブを表示させる。

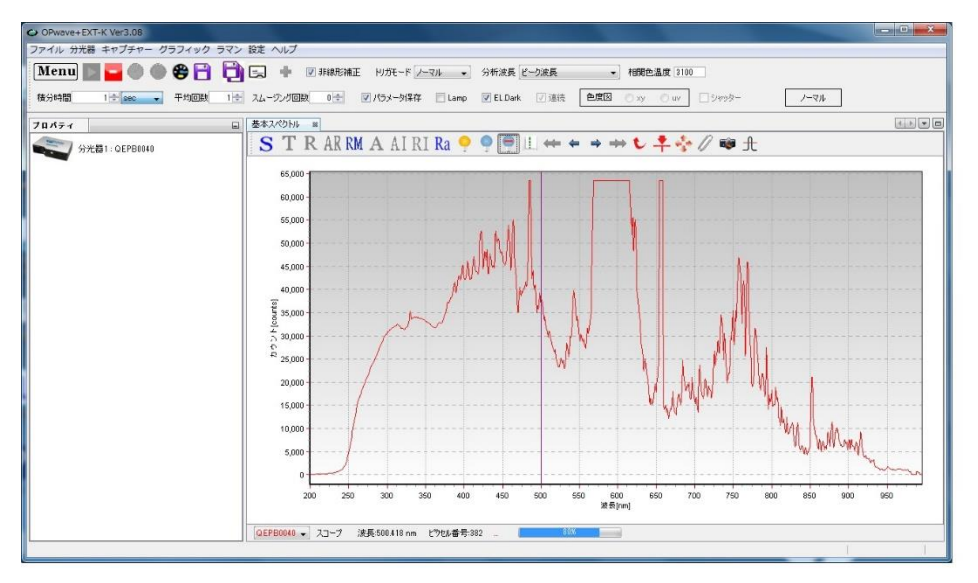

1.8. シグナルが飽和しないようピークで最大値の 7~8 割程度以下に(QE65Pro:16bit、 QEpro:18bit)になるよう アッテネータで光量を調節する。[使用中に OP-wave だけフリーズした場合は、光量の変化はないはずなの でスキップ可能]

(例:無色のタンパクで 220-400nm を測定時、QE65Pro で 280nm が 30000 カウント前後、QEpro で 120000 カウント前後に調節、400nm で最大値の 7 割くらいの強度)

#### アッテネータの調節法

白いロックねじを緩め、黒いホイールで光量を調節し、再度ロックねじを締める。(ロックねじを締める際 にも光量が変化するので注意)

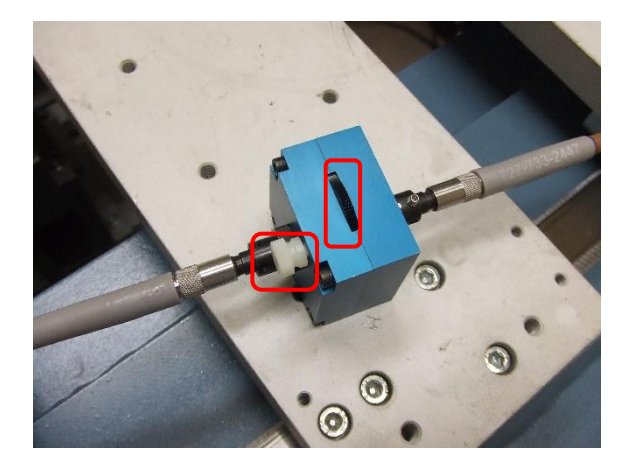

1.9. レファレンス取得(黄色の電球)アイコンをクリックし分光のベースラインを取得する。レファレンスを取得し、 A(吸光度モード)アイコンをクリックすると吸光度タブができるのでそちらをクリックして表示させる。 最終的には、測定時の流速で緩衝液が流れている状態でレファレンスを取得するが、起動時にはこれで動 作確認とする。

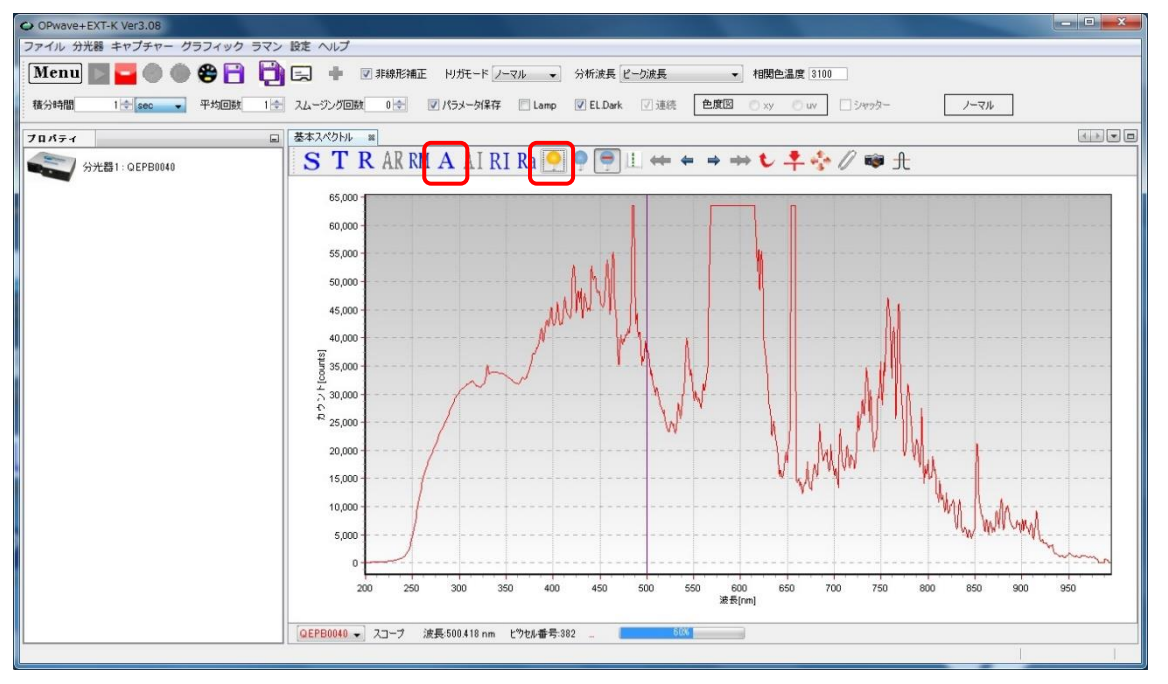

レファレンス取得 A(吸光度モード)

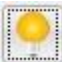

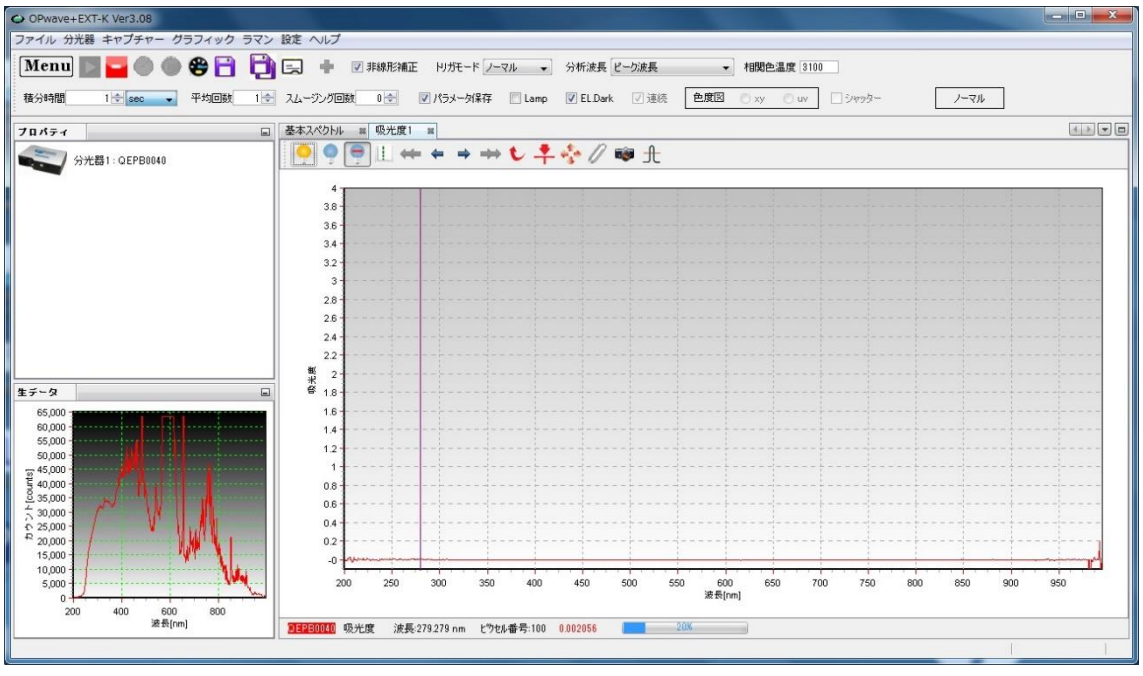

- 1.10. ハッチ外の measurement PC のデスクトップ上にある分光光度計用リモートデスクトップのアイコンをク リックしてハッチ外から Opwave-EXT-K を操作できるようにする。各 BL でのアイコンの名前は
	- ・Flow&QE65pro Remote Desktop@10C
	- ・UV for HPLC & Solution Flow@15A2

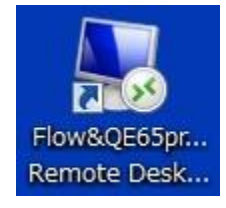